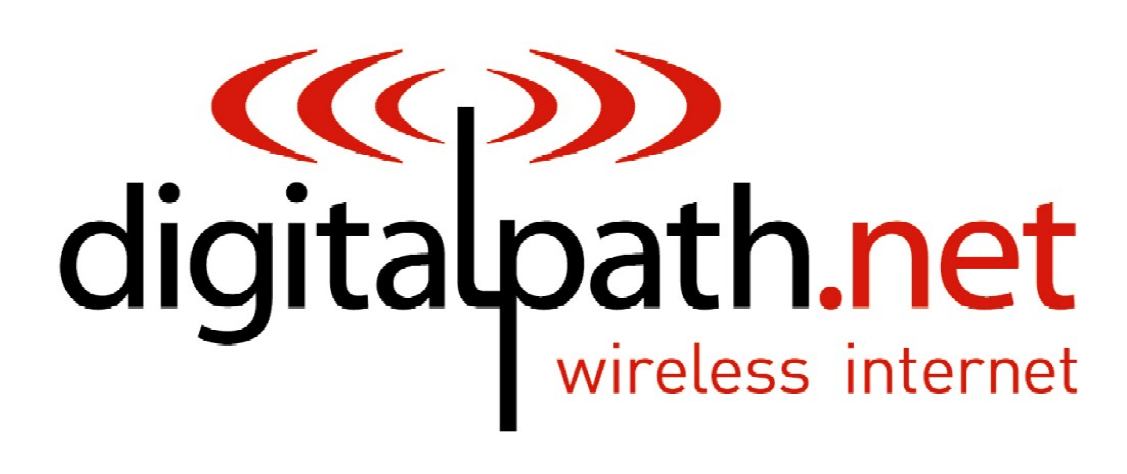

**WIFeless Internet** 

# **Gen Generation 5 Docu ocumentation**

Manual: Beta version 1 Software v are version 5014 Date: 5/2 2/2013 |al: Beta version 1<br>|vare version 5014<br>|: 5/2/2013<br>|<br>| |www.digitalpath.net

## **Table of Contents**

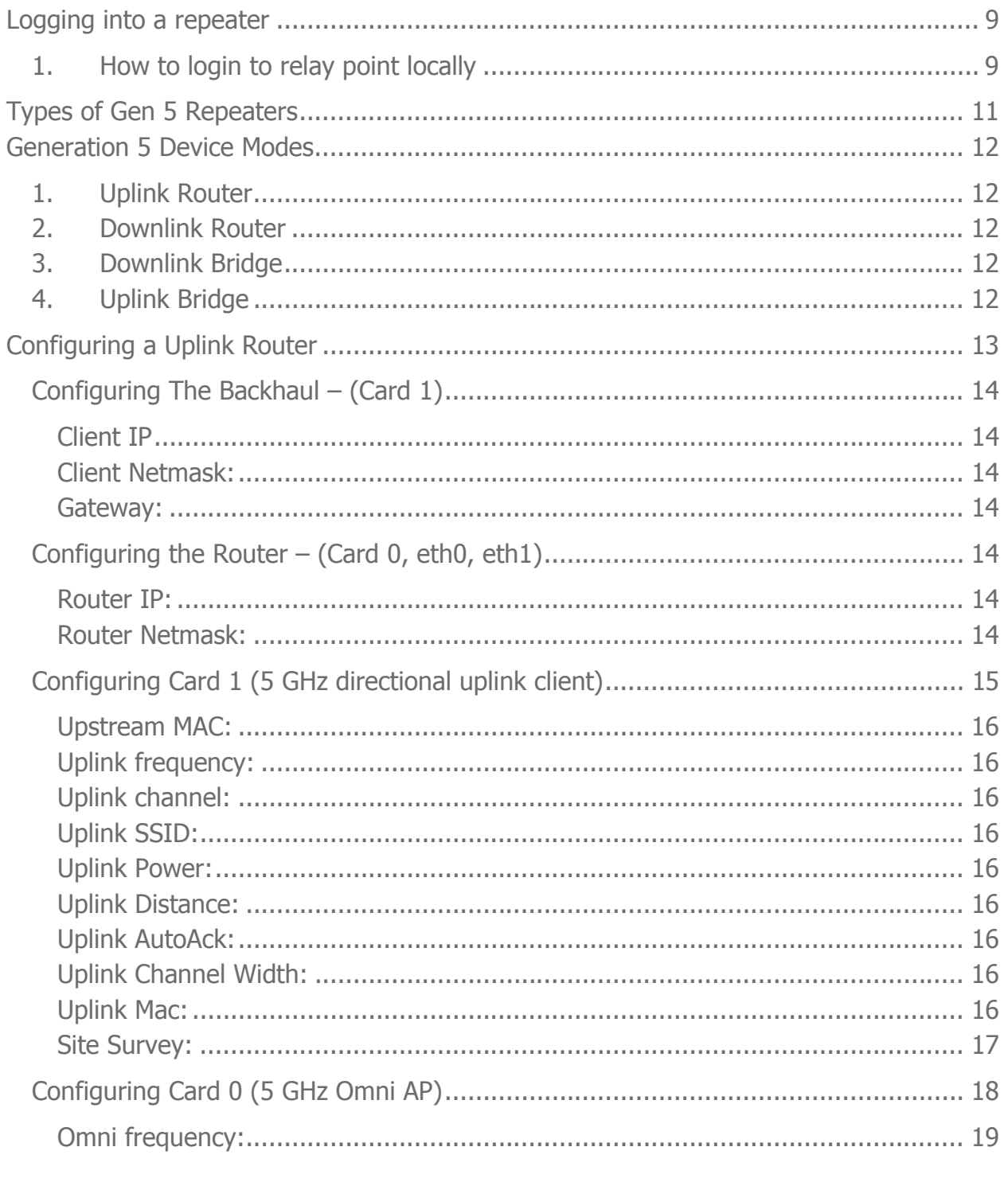

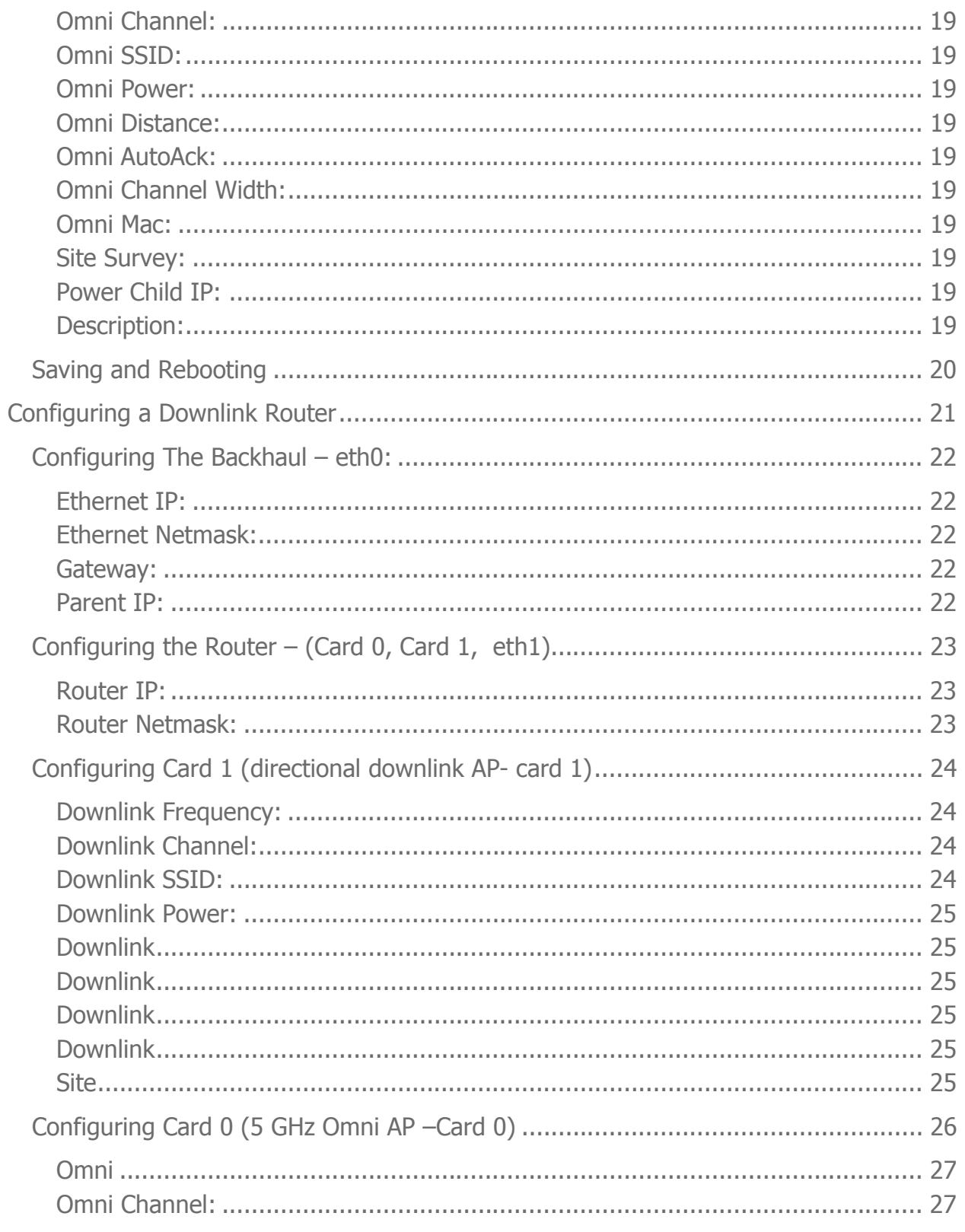

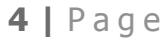

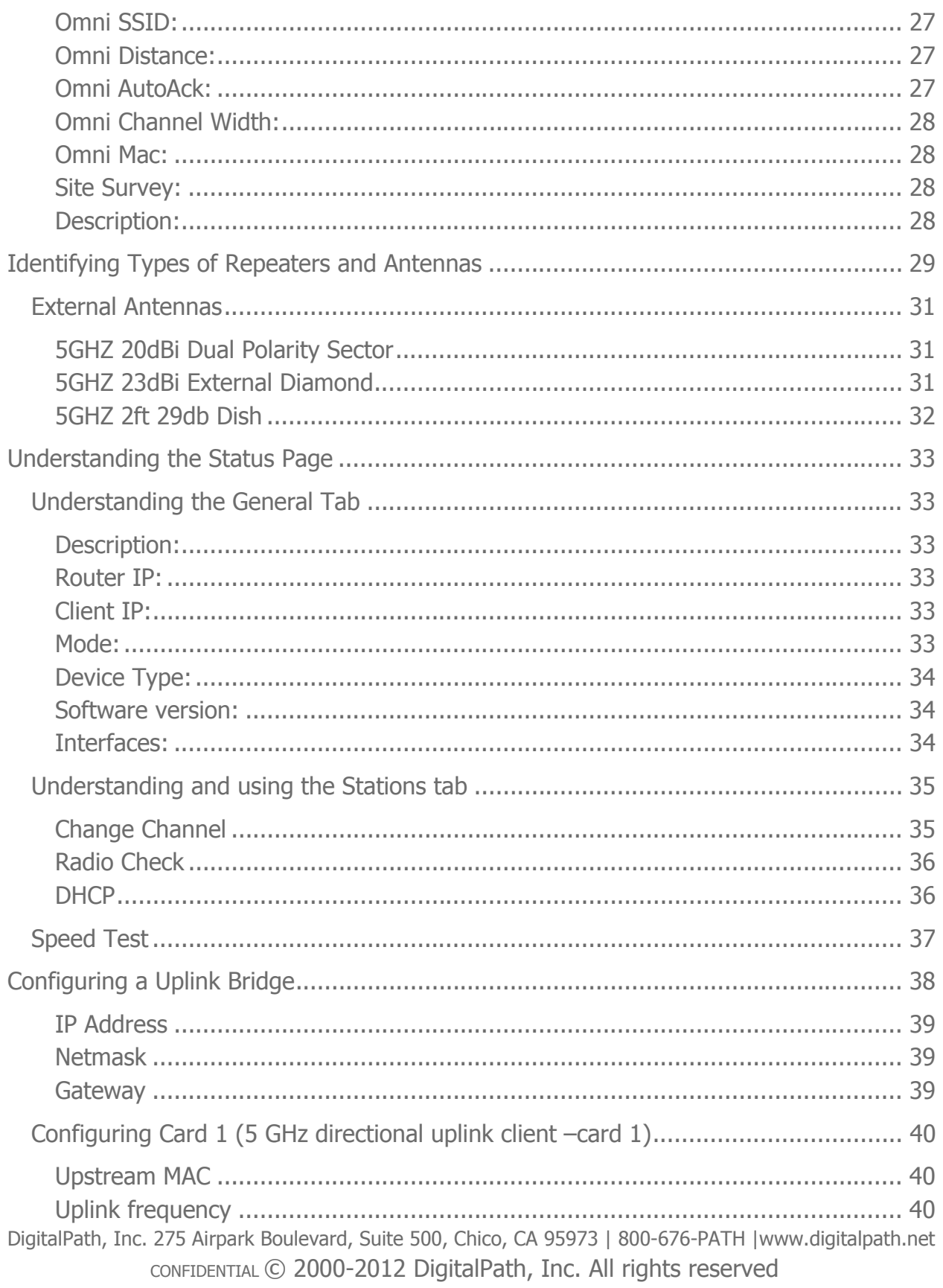

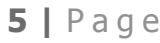

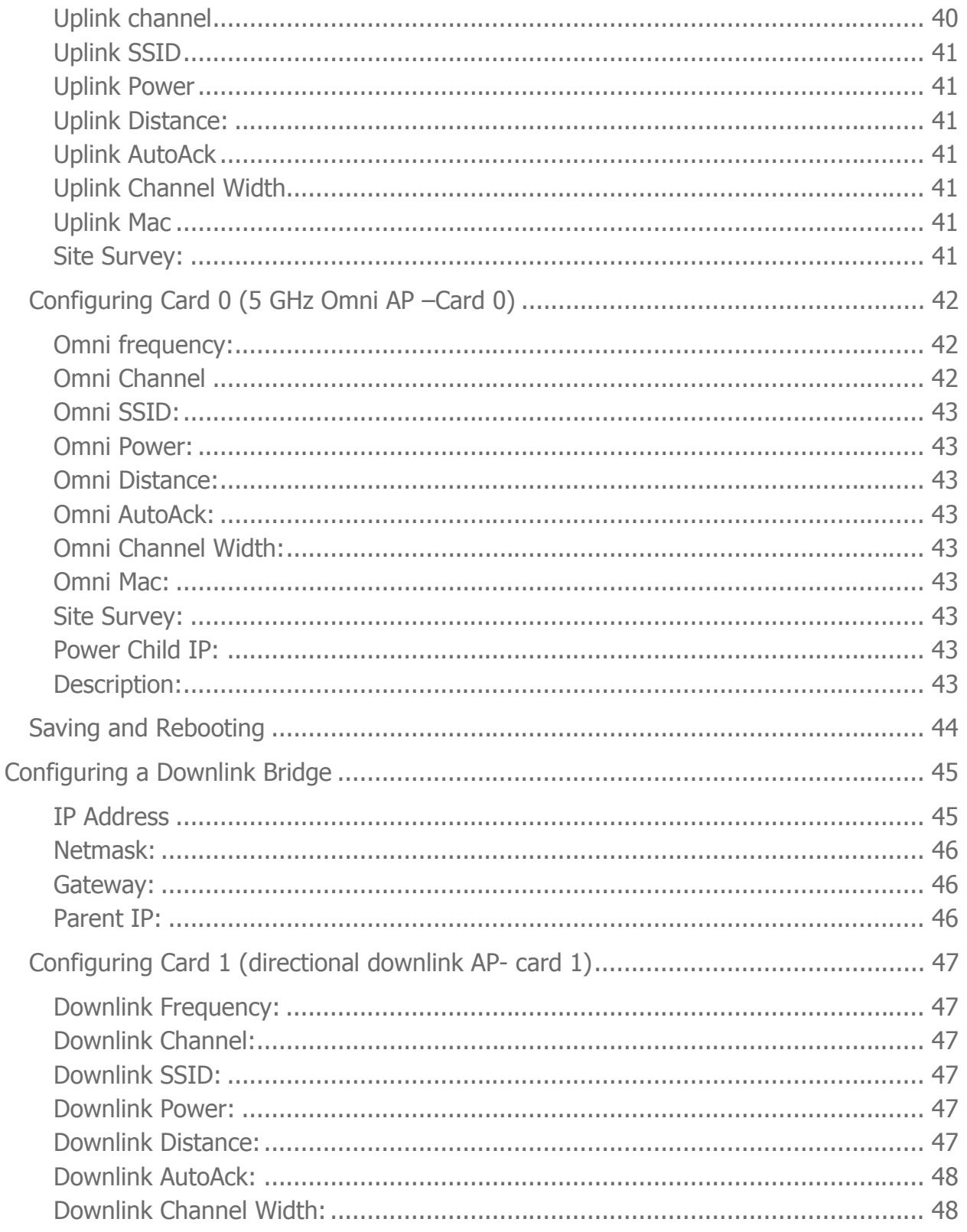

## $6 | Page$

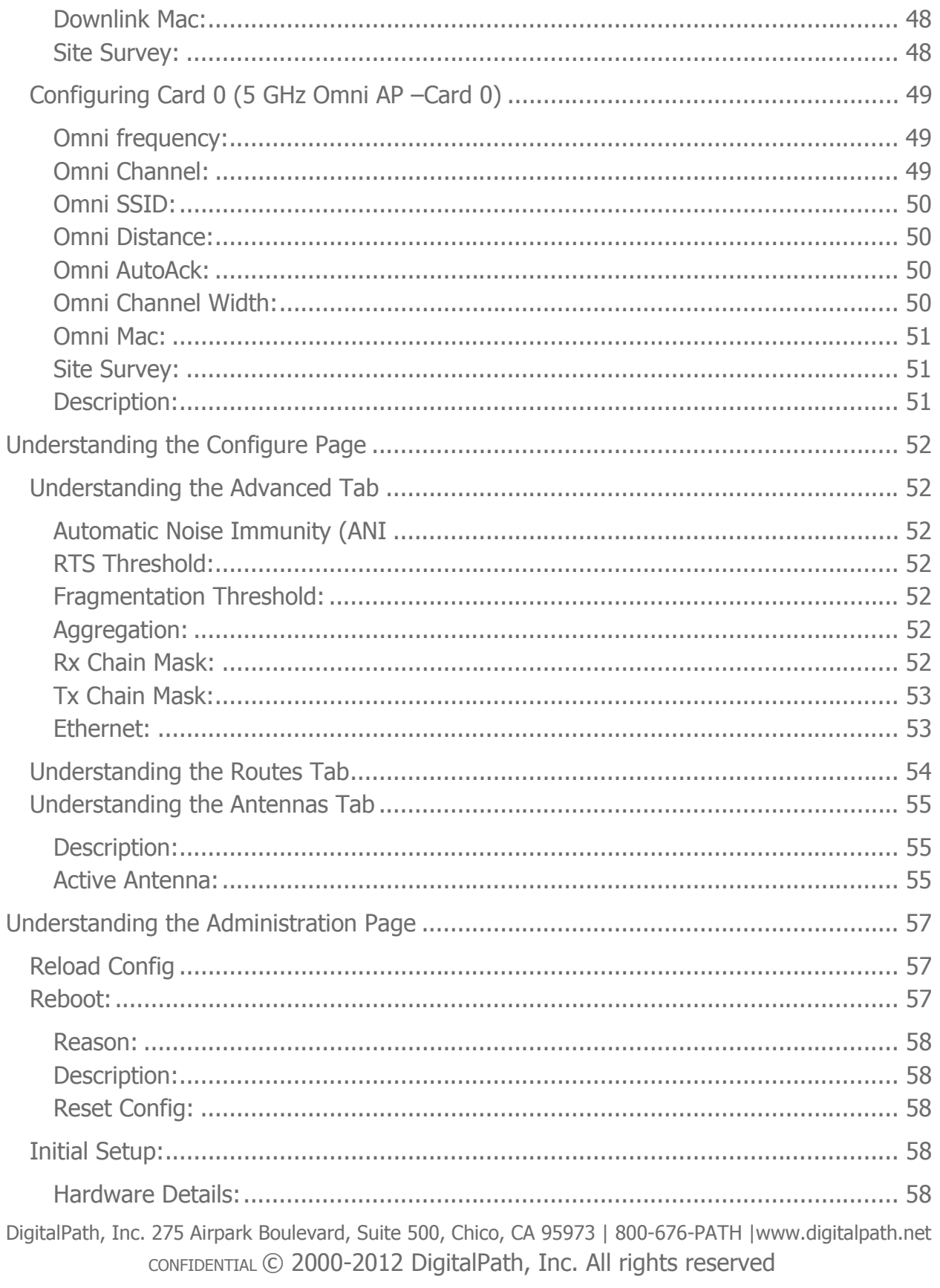

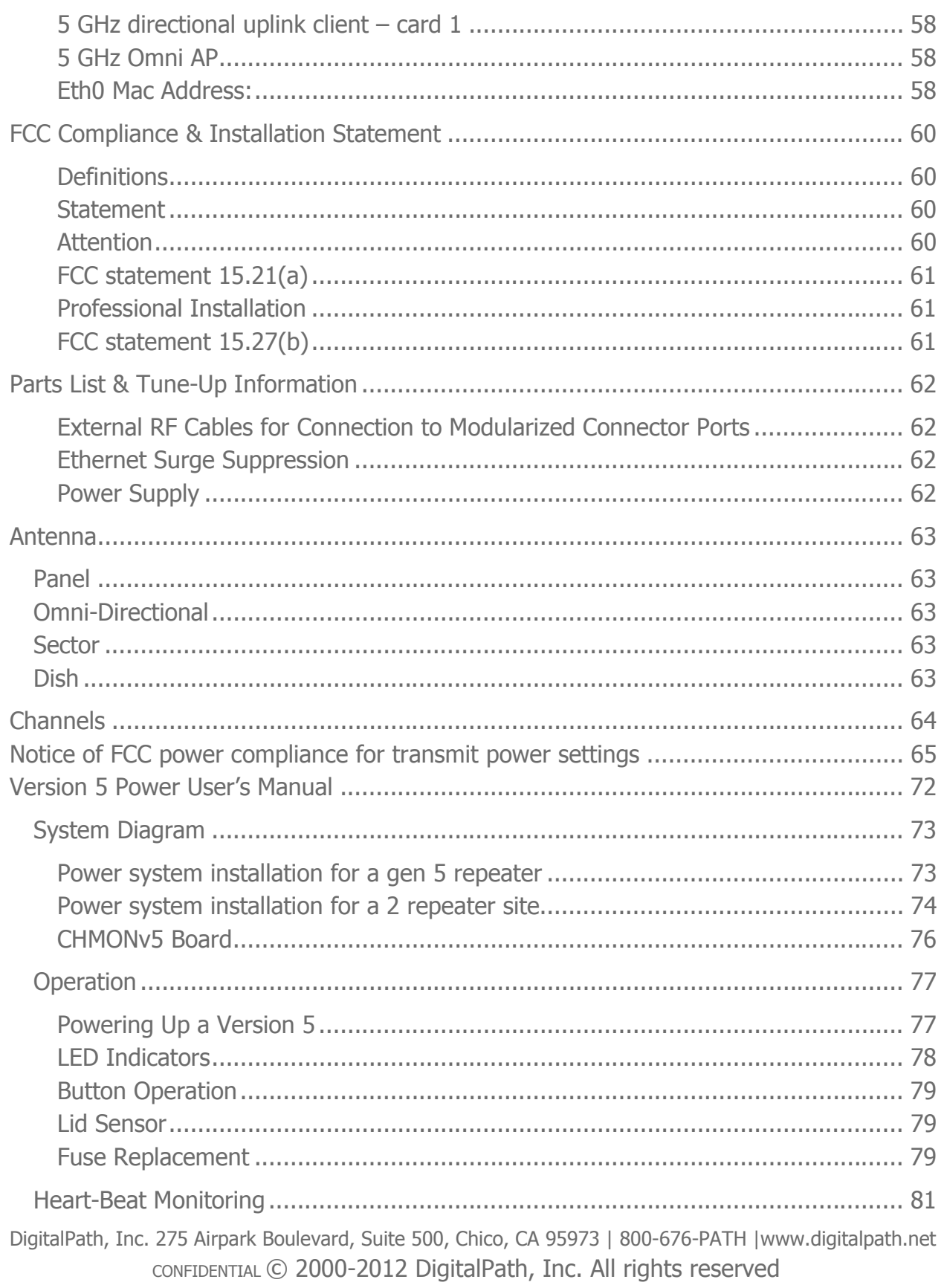

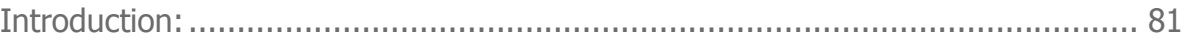

## **ATTACHMENTS**

**FCC-OET TDWR NOTICE 10/14/2010 for 5470-5725 MHz w/ DFS**

## **Logging into a repeater**

#### **1. How to login to relay point locally**

First, hard set a local area connection to a IP address in the range of 172.16.0.X e.g. 172.16.0.50 with a subnet mask of 255.255.255.0 with no gateway.

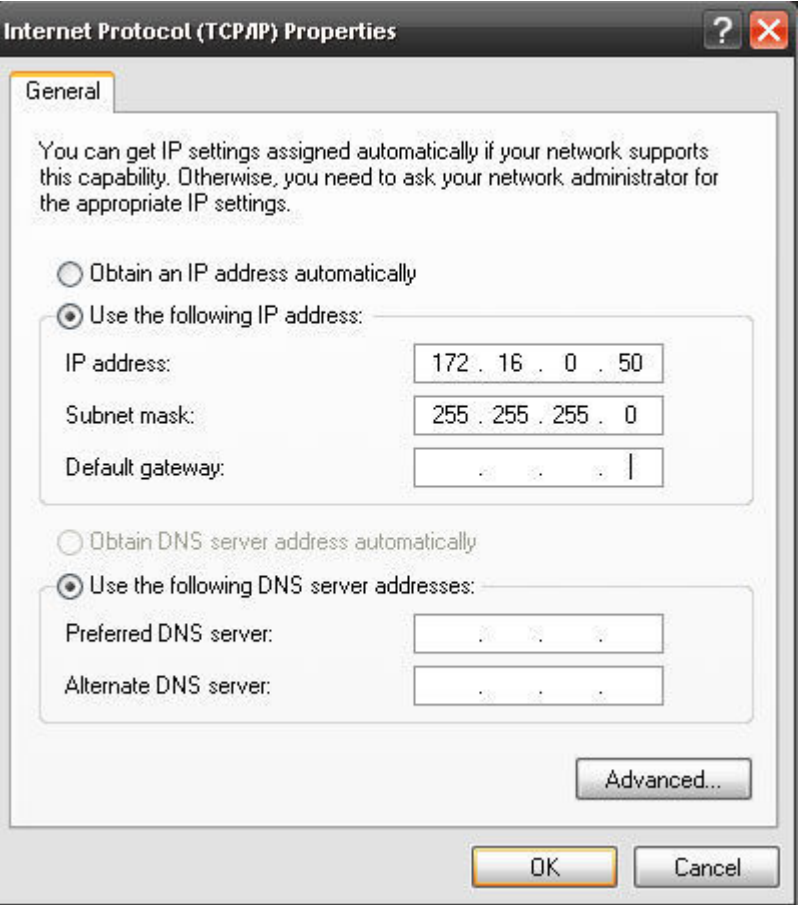

- **10 |** P a g e
- Plug in a power-supply to an electrical outlet and then, run a patch cable from the pigtail to the middle port (eth0) on the repeater. You will then see a green light on in the water box. You can also use eth1 to program repeaters.
- After, plug the other end of the pigtail (the 4-inch black cable) into the Ethernet port we earlier set to the 172 hard set IP address.
- Open a web browser and try to login to https://172.16.0.1:8000 a. Troubleshooting logging in
- If you can't get into the device open a command prompt window Ping the 172.16.0.1. If you can't ping the 172.16.0.1 try pinging the 172.168.0.x address we assigned to the local area connection. If you can ping the local area connection than locally it is correct.

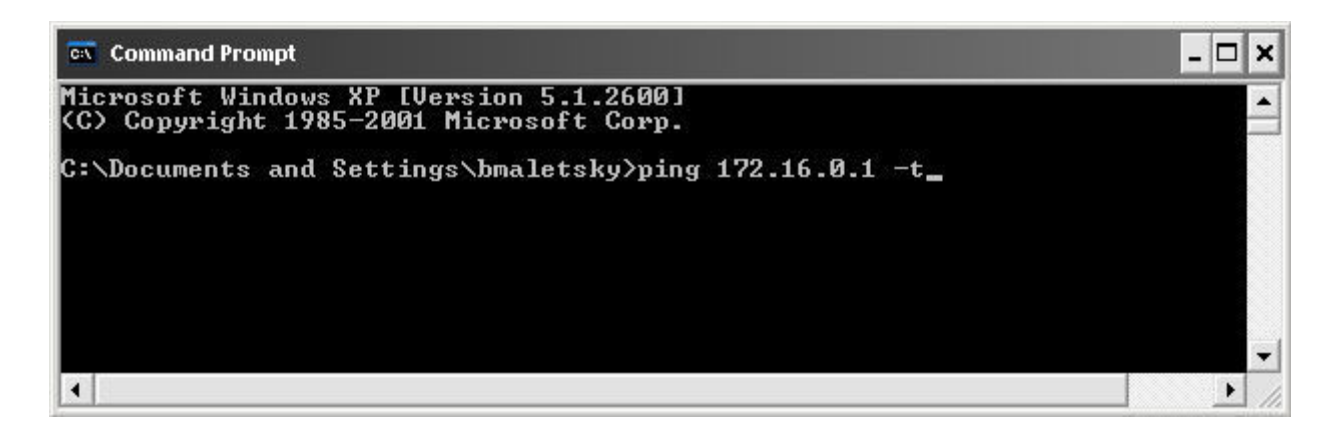

Then go to your local area connection and right-click and go to repair. After it repairs attempt to ping the 172.16.0.1. If you can't go back to the local area connection and disable and then enable it again. Then attempt to ping the 172.16.0.1. You should be able to ping the address and login to the device. If not start back at the beginning step 1.

If the device is new out of manufacturing you can use the 10.0.201.250 address to login to the repeater. You may have to follow the above steps but change your local area connection IP address to 10.0.201.50.

## **Types of Gen 5 Repeaters**

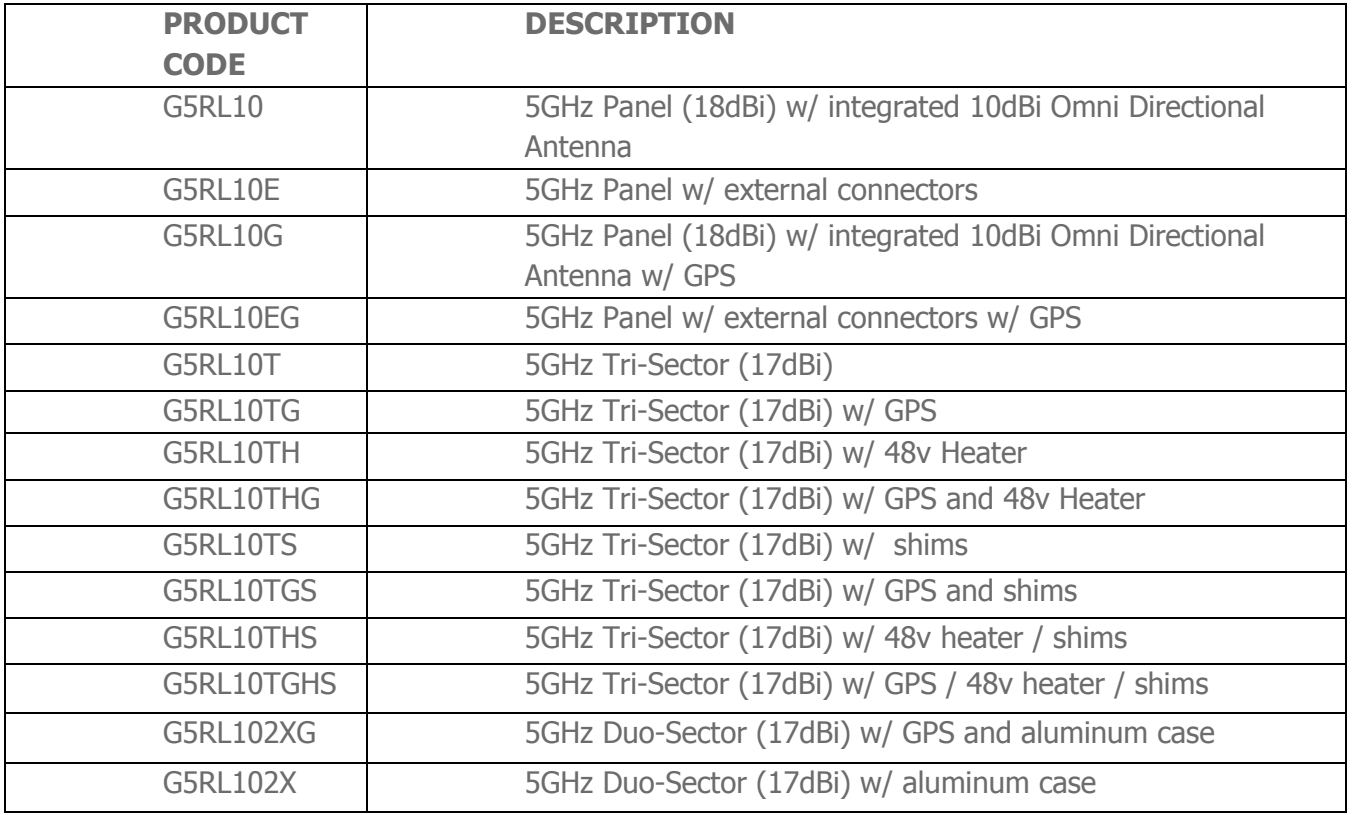

\*Determining what type of repeater you are using at the bottom of the repeater there is a sticker that will list the following information.

- Product Code:
- Date Created:
- FCC ID:

## **Generation 5 Device Modes**

#### **1. Uplink Router**

An Uplink Router will connect the site and start a new routed subnet.

#### **2. Downlink Router**

Downlink router mode will feed other relays and or connect customers on external devices or an Omni-directional antenna. It will also start a new routed subnet.

#### **3. Downlink Bridge**

Downlink Bridge will be bridged off the sites current subnet and feed another relay and or connect customers on external devices or an Omni directional antenna.

#### **4. Uplink Bridge**

Uplink Bridge will connect the site and be in the same bridge 1group as the downlink that feeds it.

## **Configuring a Uplink Router**

1. After logging into the relay go to Configure > Mode. Next, choose 2 (client + AP router)

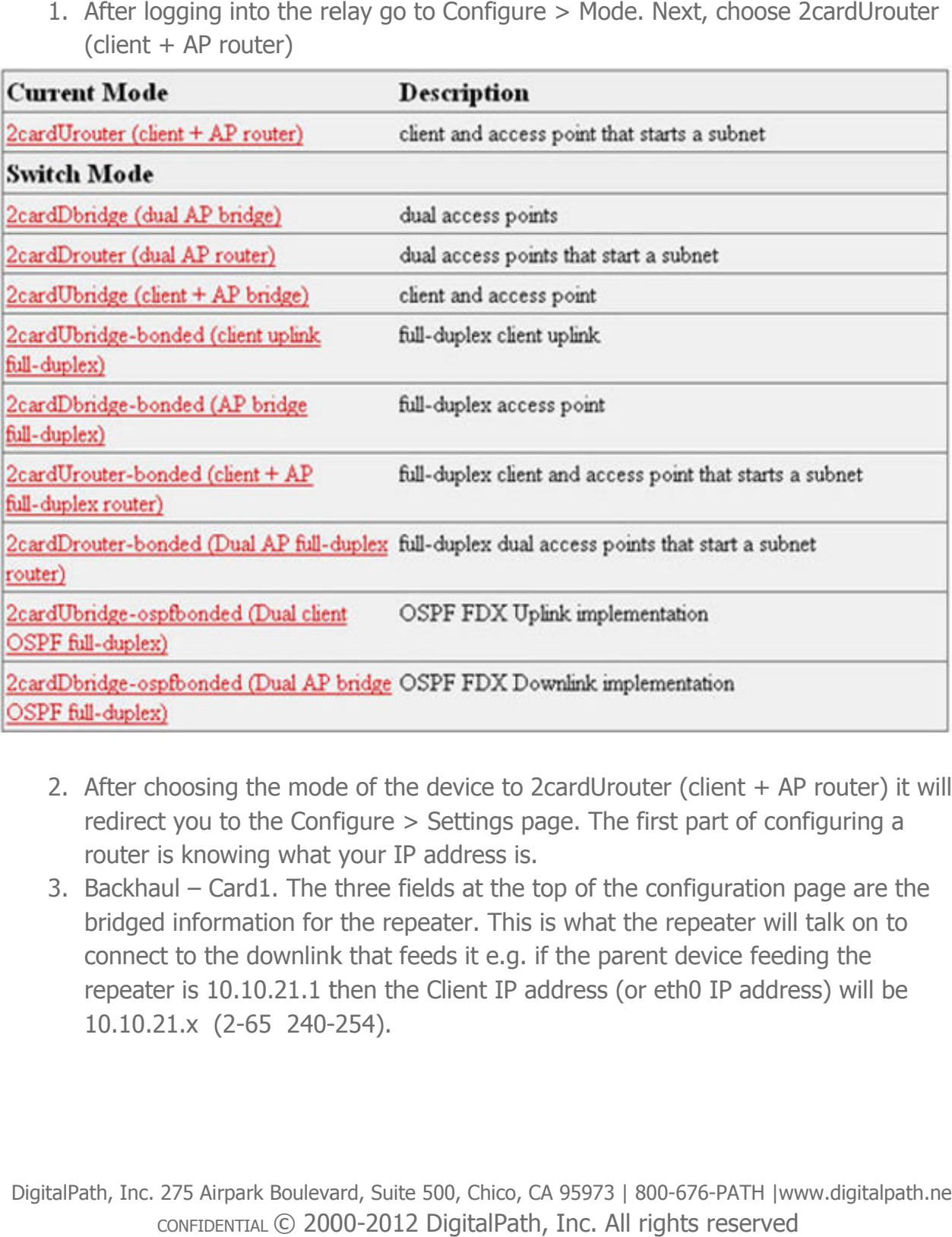

- 2. After choosing the mode of the device to 2cardUrouter (client + AP router) it will redirect you to the Configure > Settings page. The first part of configuring a router is knowing what y hat your IP address is.
- 3. Backhaul Card1. The three fields at the top of the configuration page are the bridged information for the repeater. This is what the repeater will talk on to connect to the downlink that feeds it e.g. if the parent device feeding the repeater is 10.10.21.1 then the Client IP address (or eth0 IP address) will be 10.10.21.x (2-65 240- -254).

**Configuring The Backhaul – (Card 1)** 

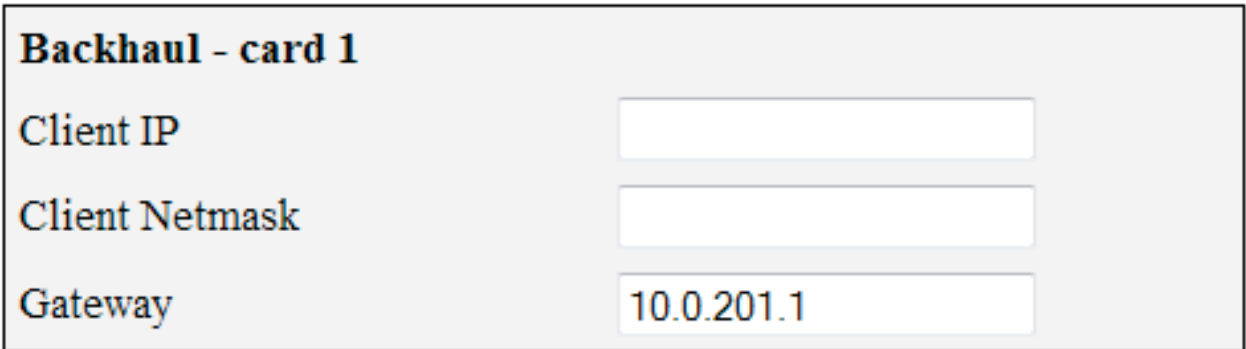

**Client IP**: The bridged IP address connecting the two sites on the br1

**Client Netmask:** This field represents the subnet that the br1 bridge group contains.

Gateway: This field represents your gateway from this device. In a router mode it will be the gateway of the router in your br1 bridge group IP address.

**Configuring the Router – (C (Card 0, eth0, eth1)** 

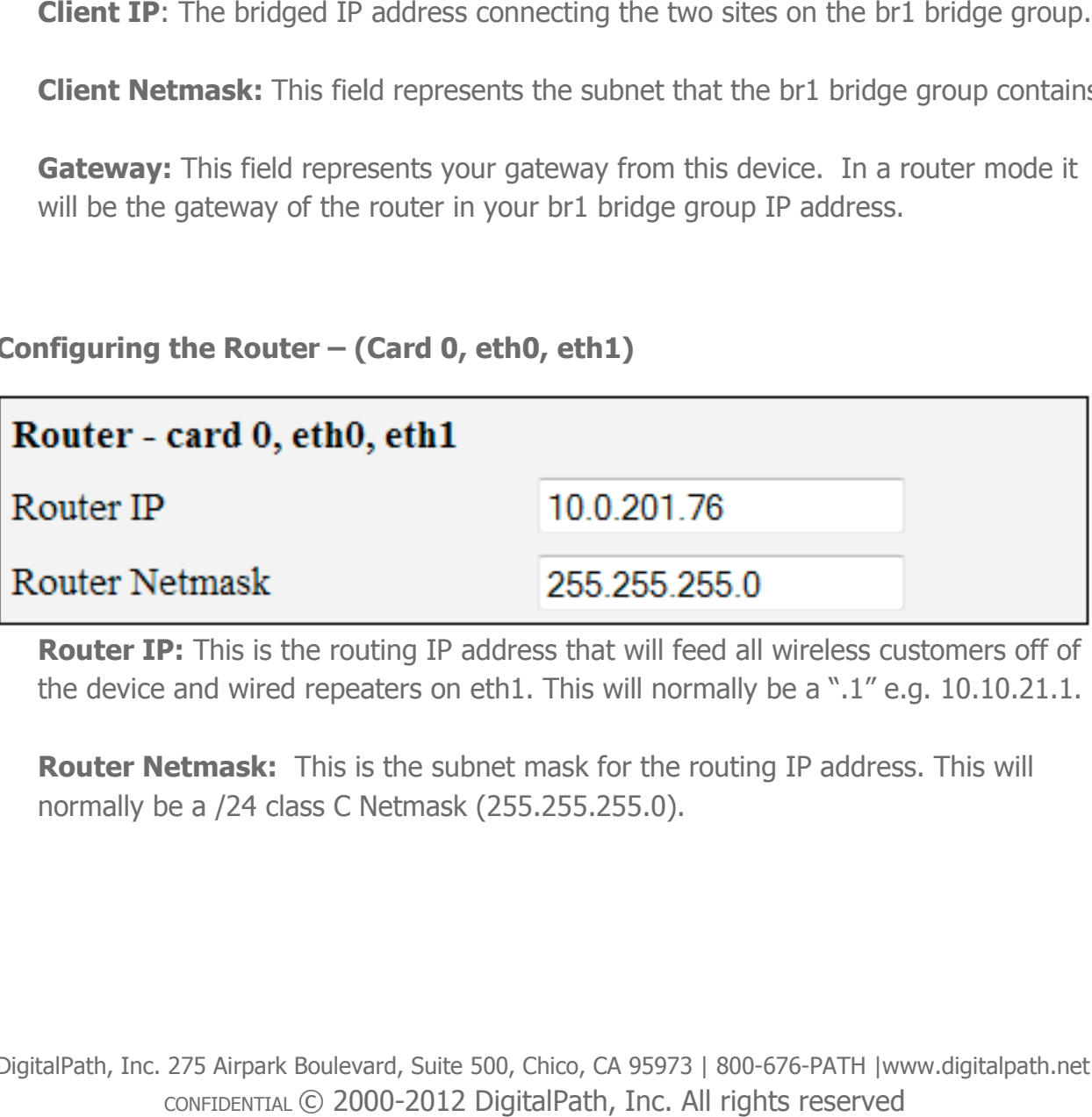

**Router IP:** This is the routing IP address that will feed all wireless customers off of the device and wired repeaters on eth1. This will normally be a ".1" e.g. 10.10.21.1.

**Router Netmask:** This is the subnet mask for the routing IP address. This will normally be a /24 class C Netmask (255.255.255.0).

#### **Configuring Card 1 (5 GHz directional uplink client)**

Next, to connect the site we will need to do a survey from card 1 directional uplink client). Scroll down to the site survey column and click extended. This will survey for all available wireless device in the 5 GHz band.

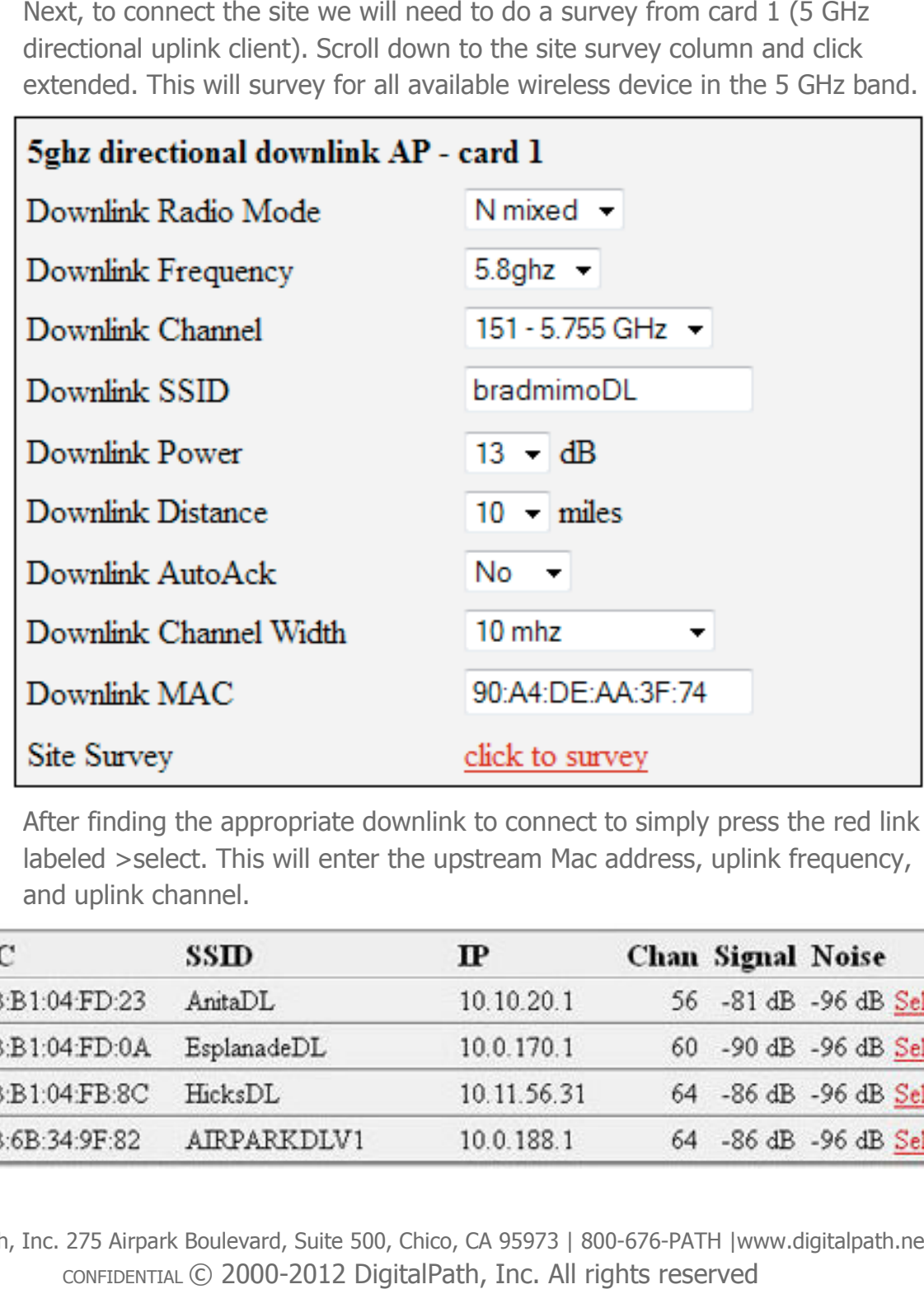

After finding the appropriate downlink to connect to simply press the red link labeled >select. This will enter the upstream Mac address, uplink frequency, and uplink channel.

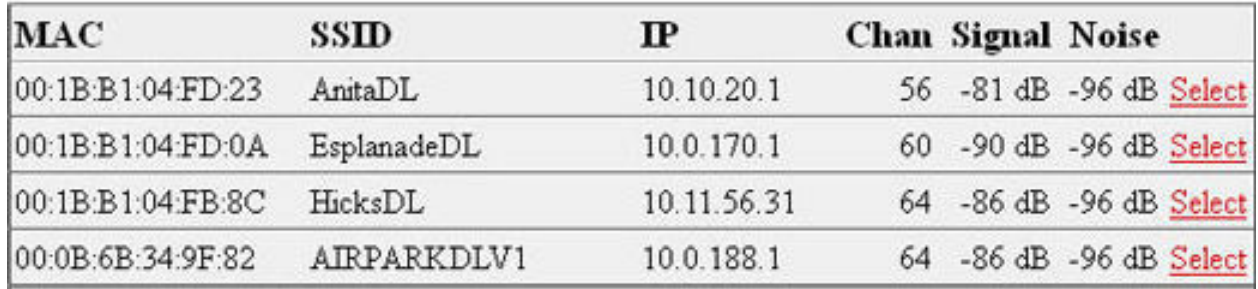

You will have to put in a SSID of the sites name followed by UL. Set the correct txpower and mileage. More information on the fields is listed below.

**Upstream MAC:** This is the MAC address of the device the uplink will be connecting to.

**Uplink frequency:** The current frequency band the radio will broadcast in. 5.3 GHz A only 5.5 GHz A only and 5.8 GHz A only.

**Uplink channel:** This will be dependent upon the uplink frequency field.

**Uplink SSID:** It is helpful to set this field to something related to the location of the device. There can be no spaces in the SSID.

**Uplink Power:** This is the transmit power the radio will broadcast at.

**Uplink Distance:** This is the ack time-out setting that calculates how far to send the data. Setting the distance to 10% longer than the actual distance between repeaters is recommended.

**Uplink AutoAck:** Is a program that tests how many errors on each acktmout settings occurs and will manipulate it-self to the correct ack time out settings with the least errors.

\*Only use this on far shots that are affected by speeds or duplicate packets due to a fluctuating ack value.

**Uplink Channel Width:** Channel width can be set to 20 MHz or 10 MHz. This is the channel space the current frequency will broadcast at. 20 MHz will give you more throughput and is recommended for infill, backhaul repeaters and uplinks. 10 MHz is recommended for point to multi-point connections.

**Uplink Mac:** The uplink mac is one mac address that is associated to the card1 br1 bridge group. This mac will never have to be cloned when replacing devices.

**Site Survey:** Will survey all available wireless devices in the area. An extended survey will show you more devices and will survey longer. An extended survey is recommended when trying to find wireless devices.

**Configuring Card 0 (5 GHz Omni AP)** 

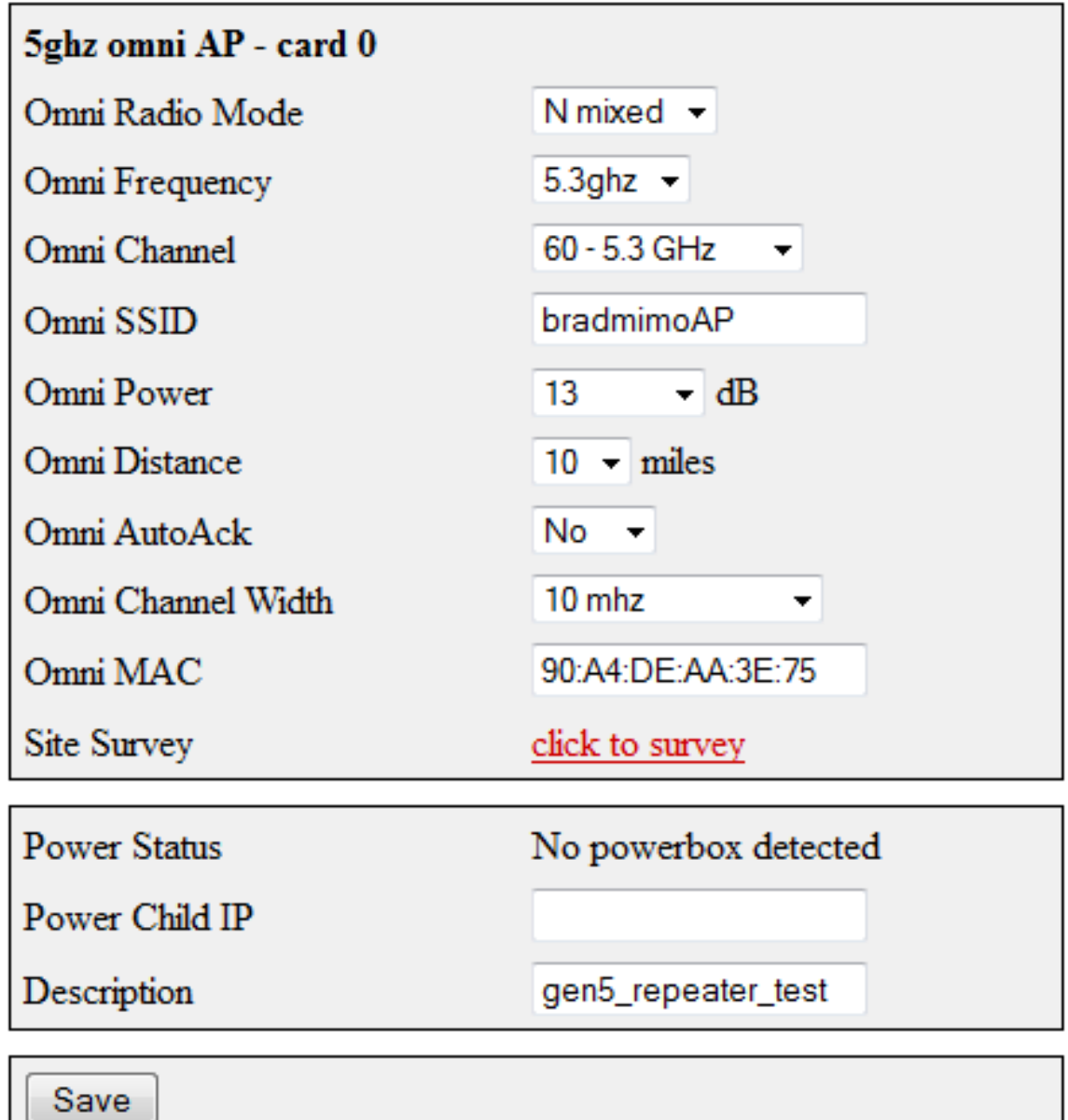

Card 0 is normally where Point to multi point subscribers will con through. Now we will need to configure the 5 GHz Omni.

If you are replacing the device the channel, channel width and mac are very important. All three values connect CPEs to the 5 GHz Omni. More information on the fields is listed below. ll connect<br>re very imp<br>n the fields<br>d<br>llwww.digit<br>ved

**Omni frequency:** This is the wireless mode that the radio will run at.

**Omni Channel:** This is the wireless channel the radio will run at.

**Omni SSID:** This is the SSID that will be seen when associating to this radio.

**Omni Power:** This is the transmit power the radio will broadcast at.

**Omni Distance:** This is the Ack time out settings.

**Omni AutoAck:** Is a program that tests how many errors on each acktmout settings occurs and will manipulate it-self to the correct ack time out settings with the least errors.

**Omni Channel Width:** 10 MHz or 20 MHz is recommended.

**Omni Mac:** The Omni mac address is the mac address CPEs will connect to. This may need to be cloned if you are replacing a device.

**Site Survey:** Will survey all available wireless devices in the area. An extended survey will show you more devices and will survey longer. An extended survey is recommended when trying to find wireless devices.

**Power Child IP:** This is used for devices that are daisy chained off of each other. This field is normally not filled out. Nothing is affected if not filled out it is just for reference.

**Description:** This is the site location.

#### **Saving and Rebooting**

After configuring the device you will need to save the settings and reboot the repeater. This is done by clicking save at the bottom of the page. You will then get a prompt at the top of the page to go to Administration > Reboot.

## You completed the following actions:

Saved the new configuration (please reboot via the Administration menu to activate your changes)

## **Configuring a Downlink Router**

1. After logging into the relay go to Configure > Mode. Next, choose 2 (dual AP router)

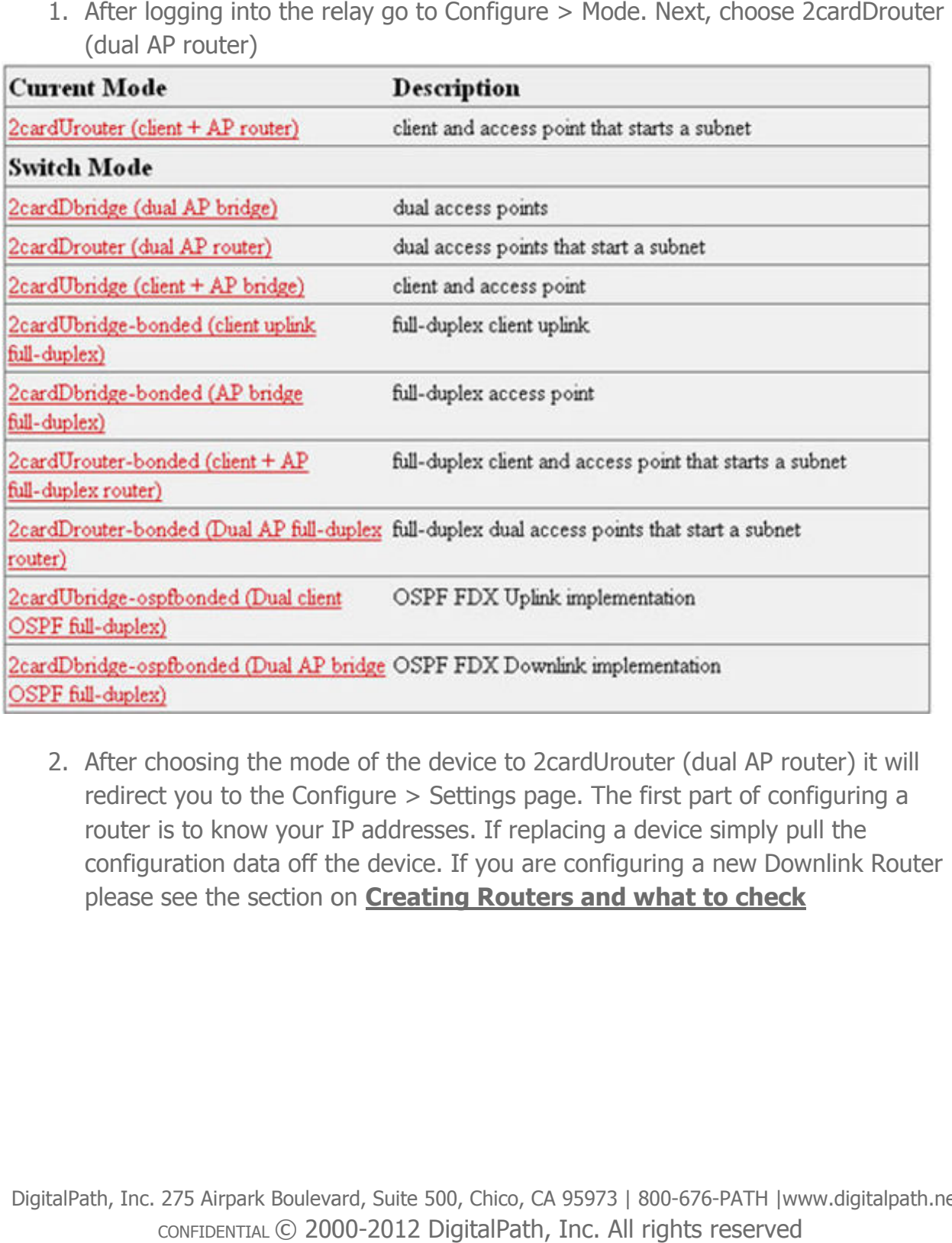

2. After choosing the mode of the device to 2cardUrouter (dual AP router) it will redirect you to the Configure > Settings page. The first part of configuring a router is to know your IP addresses. If replacing a device simply pull the configuration data off the device. If you are configuring a new Downlink Router please see the section on <mark>Creating Routers and what to check</mark>

#### **Configuring The Backhaul – eth0:**

The four fields at the top of the configuration page are the bridged info the repeater. This information is for connecting the downlink to an existing sites uplink or switch.

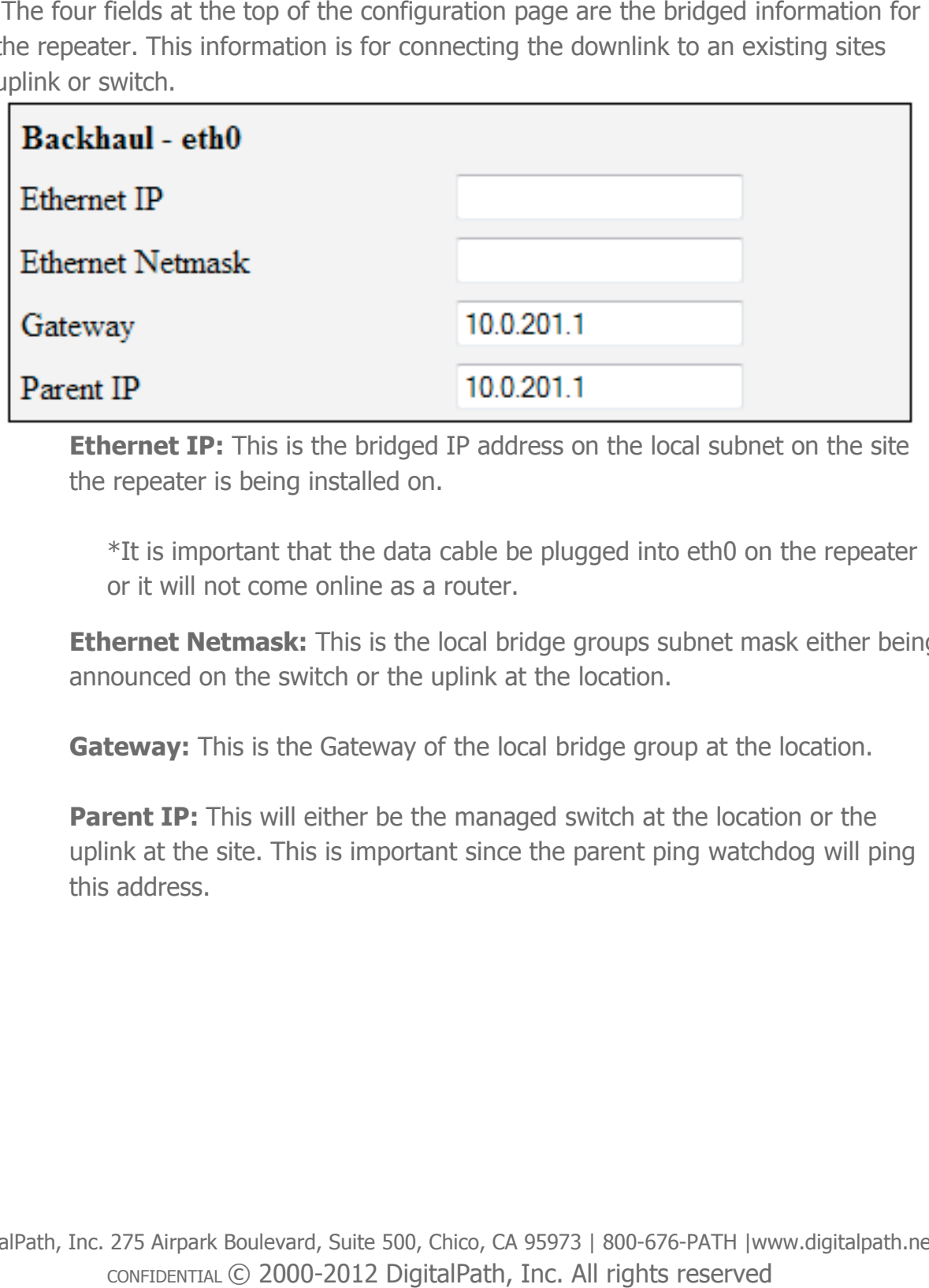

**Ethernet IP:** This is the bridged IP address on the local subnet on the site the repeater is being installed on.

\*It is important that the data cable be plugged into eth0 on the repeater or it will not come ome online as a router.

**Ethernet Netmask:** This is the local bridge groups subnet mask either being announced on the switch or the uplink at the location.

**Gateway:** This is the Gateway of the local bridge group at the location.

**Parent IP:** This will either be the managed switch at the location or the uplink at the site. This is important since the parent ping watchdog will ping this address.

#### **Configuring the Router – (C (Card 0, Card 1, eth1)**

**Router IP:** This is the routing IP address that will feed all wirele off of the device and wired repeaters on eth1. This will usually be a ".1" e.g. 10.10.21.1.

**Router Netmask:** This is the subnet mask for the routing IP address. The majority of repeaters normally use a /24 class C Netmask (255.255.255.0).

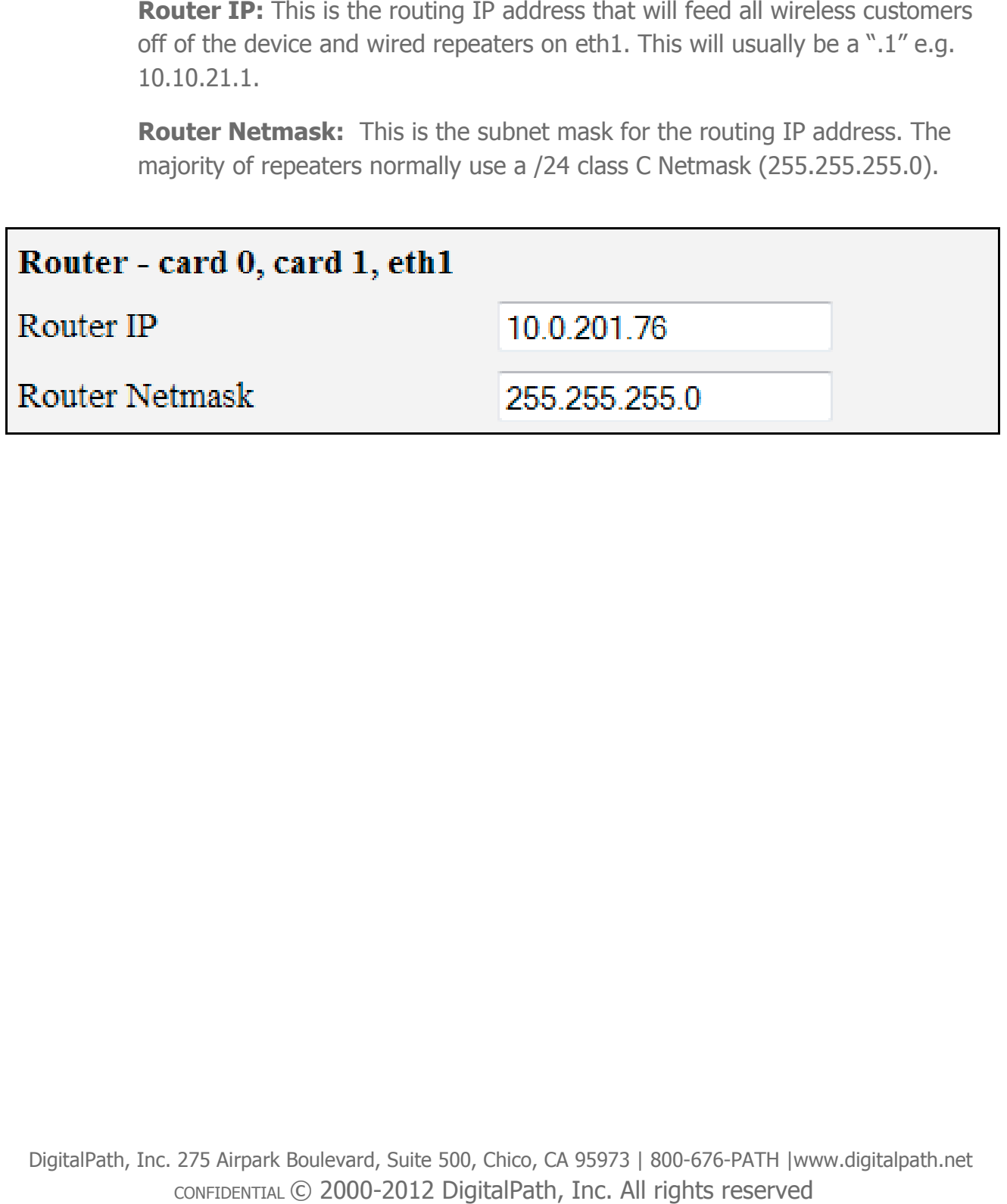

#### **Configuring Card 1 (directional downlink AP- card 1)**

Next, If replacing a device simply pull the configuration data from the device being replaced. If it is a new device label the device appropriately e.g. if it feeds 701 Main St. label the SSID as 701mainstDL).

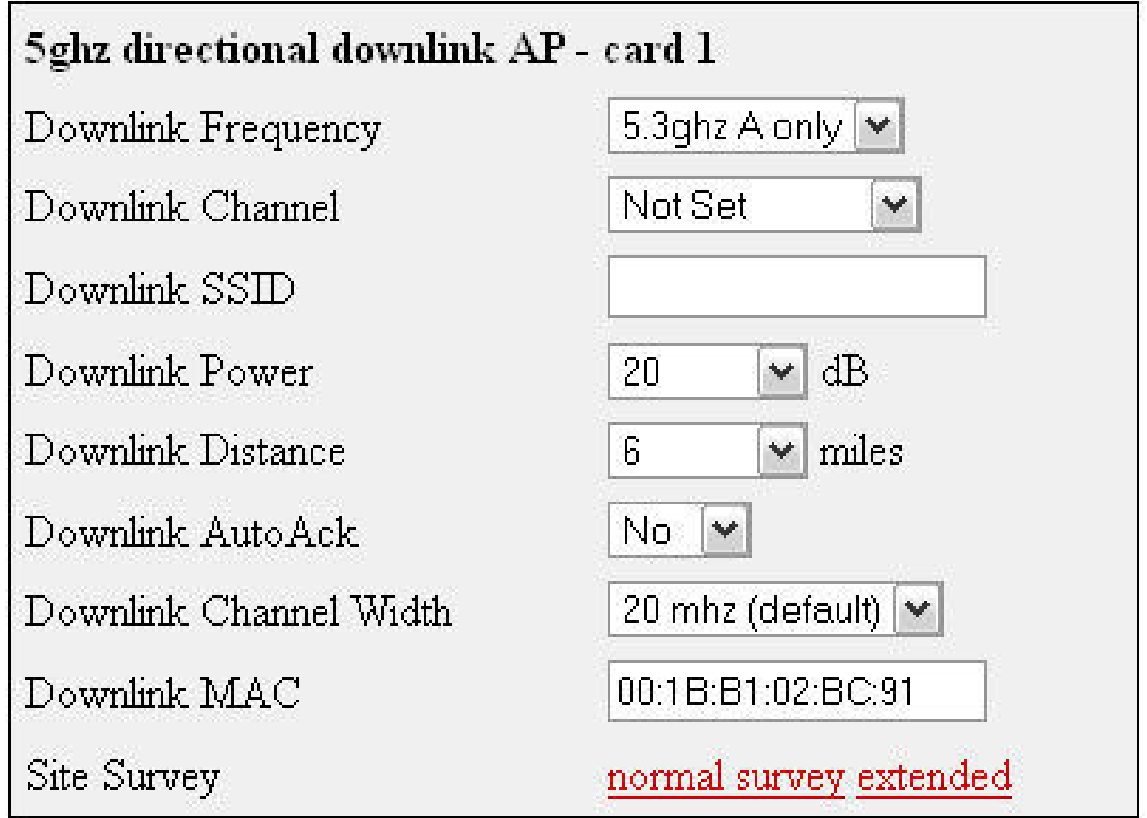

**Downlink Frequency:** This is the frequency band the radio will broadcast in.

**Downlink Channel:** This will be a downlink channel that will feed either a relay or Point to multi point customers. When choosing a channel use a channel that is not used on the site and is at least 4 channels away from any frequency used on the site.

**Downlink SSID:** Use a SSID that is appropriately labeled. E. G. if the downlink is feeding a relay such as 701 Main St. use 701mainDL. There should be no spaces in the SSID.

**Downlink Power:** This is the transmit power the radio will broadcast at. Please talk to your supervisor about appropriate transmit power settings.

**Downlink Distance:** This is the Ack time out settings that calculate how far to send the data. Setting the distance to 10% longer than the actual distance between repeaters is recommended. If it is an internal panel antenna the longest distance it can broadcast is 10miles.

**Downlink AutoAck:** Is a program that tests how many errors on each acktmout settings occurs and will manipulate itself to the correct ack time out settings with the least errors.

\*Only use this on far shots that are affected by speeds or duplicate packets due to a fluctuating ack value.

**Downlink Channel Width:** Chanel width can be set to 20 MHz or 10 MHz. This is the channel space the current frequency will broadcast at. 20 MHz will give you more throughput and is recommended for infill, backhaul repeaters and uplinks.

**Downlink Mac:** The downlink mac is the mac address either relays or CPEs will connect to. If replacing the device this mac address will need to be cloned.

**Site Survey:** Will survey all available wireless devices in the area. An extended survey will show you more devices and will survey longer. An extended survey is recommended when trying to find wireless devices.

**Configuring Card 0 (5 GHz Omni AP –Card 0)** 

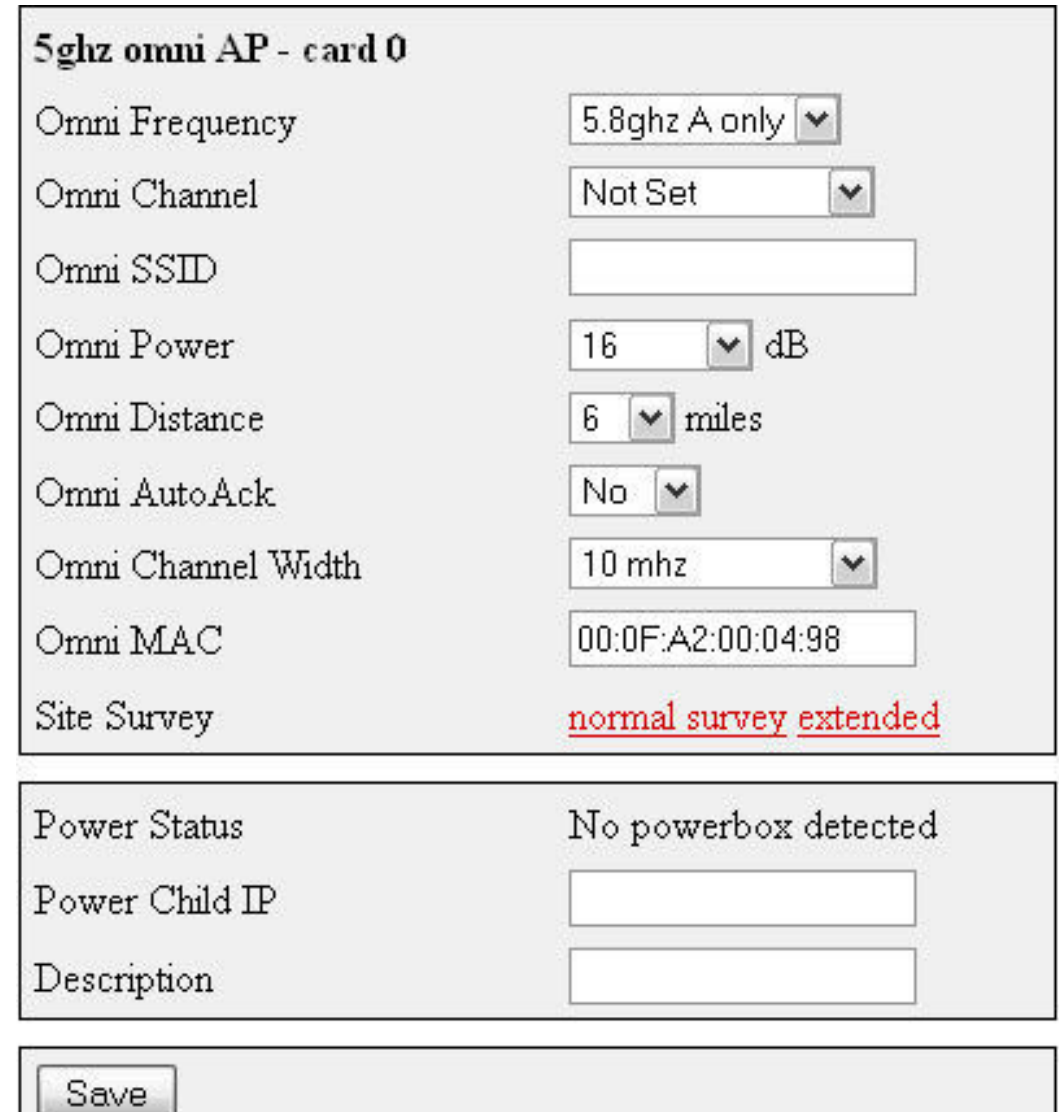

Card 0 is normally where Point to multi point customers will connect through. Now we will need to configure the 5 GHz Omni. If you are replacing the device the channel, channel width and mac are very important. All three values connect CPEs to the 5 GHz Omni. More information on the fields is listed below.

**Omni frequency:** This is the wireless mode that the 5 GHz Omni will run on. This can be either 5.3 GHz A only , 5.5 GHz A only or 5.8 A only.

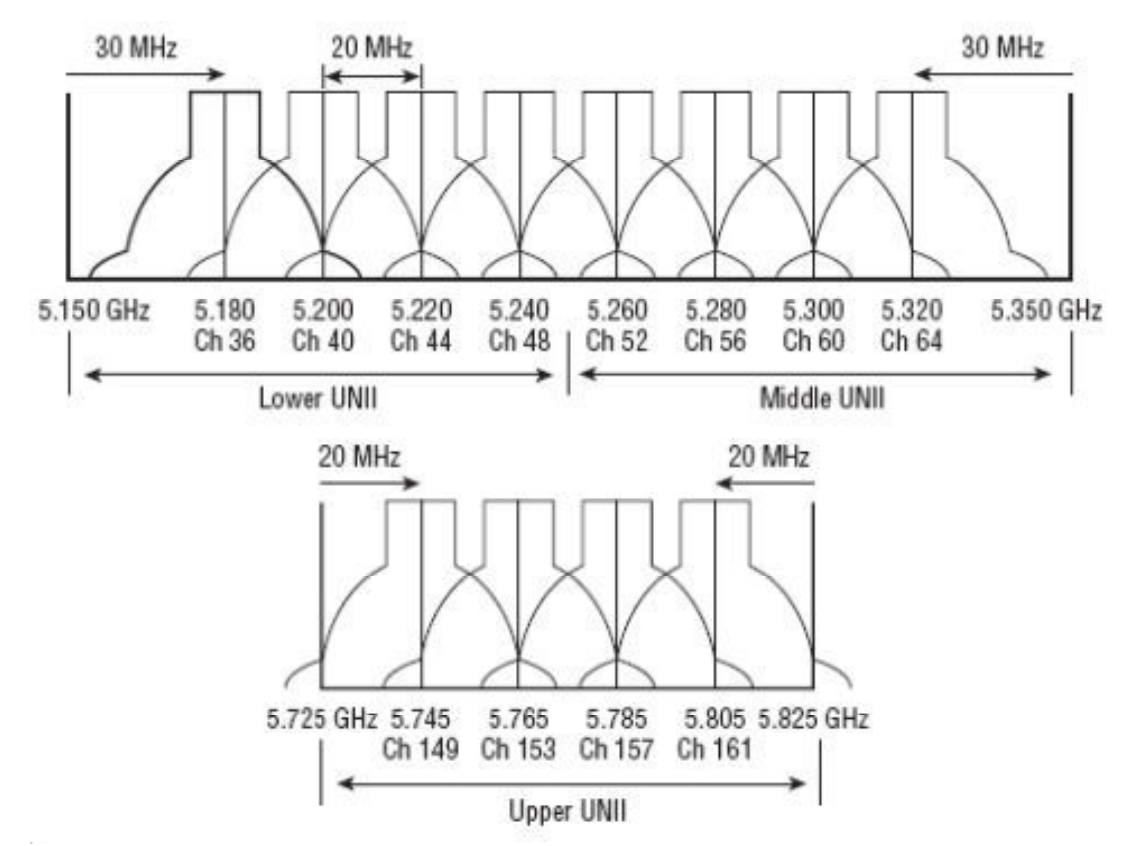

**Omni Channel:** This is the wireless channel the radio will broadcast on. See graph below for overlapping channels.

**Omni SSID:** The Omni SSID should contain a short description of the unit.

**Omni Power:** This is the transmit power the radio will broadcast at. Please see the transmit power table located in the FCC section of this document for the proper self-installation transmit power for your antenna/device.

**Omni Distance:** This is the Ack time out settings. This should be an approximation of the mileage of the link.

**Omni AutoAck:** Is a program that tests how many errors on each acktmout settings occurs and will manipulate it-self to the correct ack time out settings with the least errors.

**Omni Channel Width:** uses 10 and 20 MHz transmit channel widths.

**Omni Mac:** The Omni mac address is the mac address CPEs will connect to. This may need to be cloned if you are replacing a device.

**Site Survey:** Will survey all available wireless devices in the area. An extended survey will show you more devices and will survey longer. An extended survey is recommended when trying to find wireless devices.

**Description:** This is the site location.

## **Identifying Types of Repeaters and Antennas**

Digitalpath uses many different types of repeater and antenna co here are some examples.

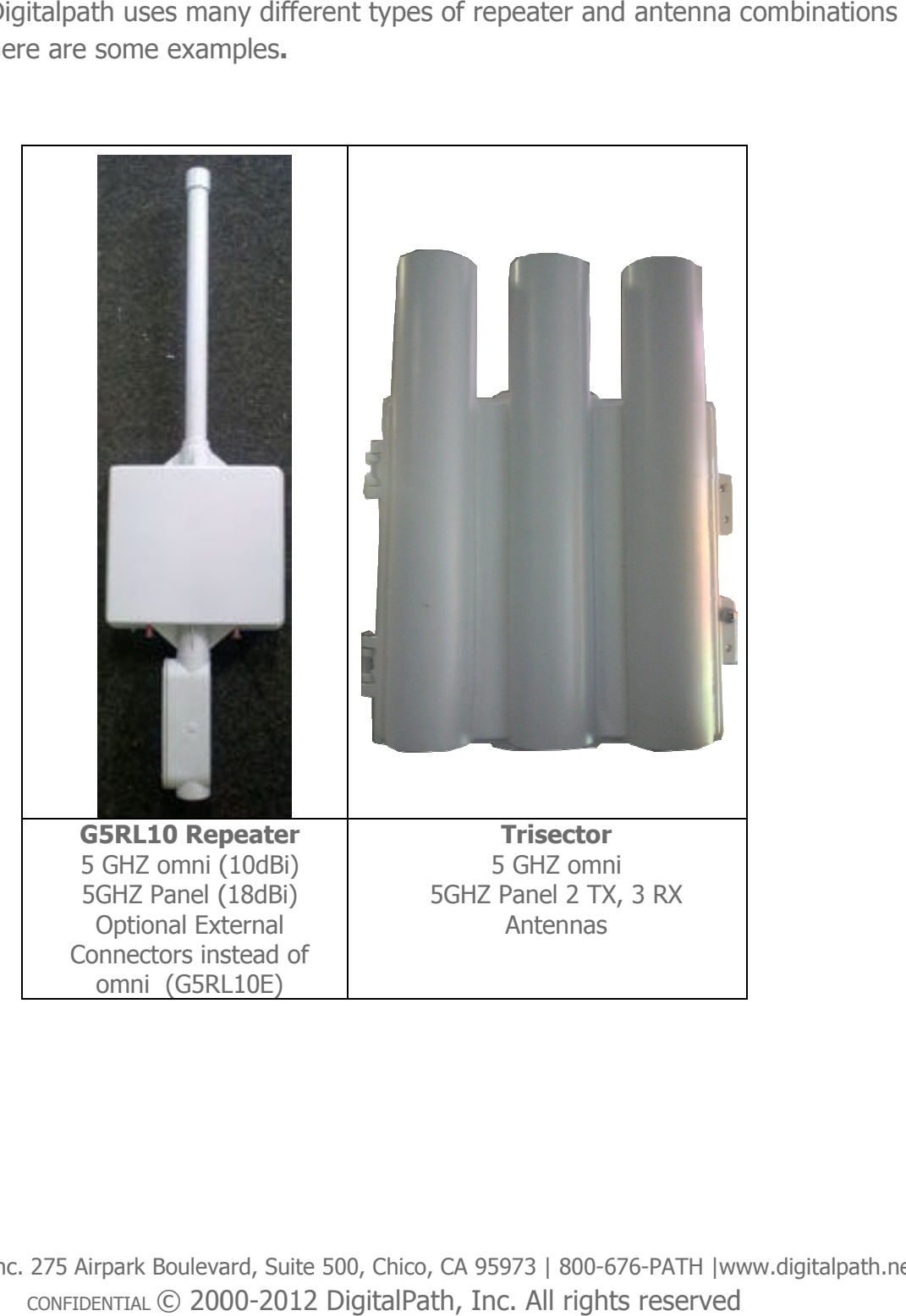

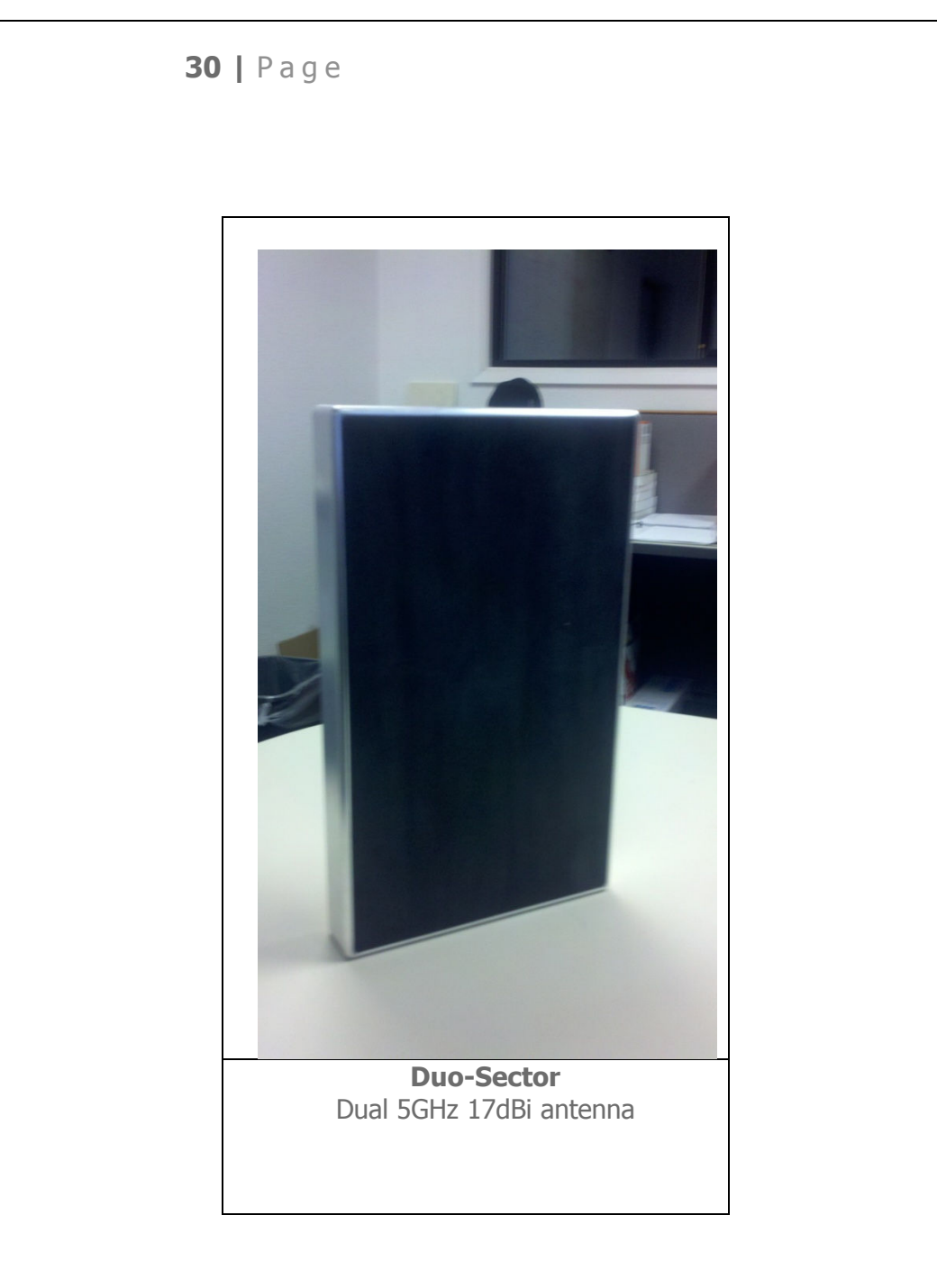

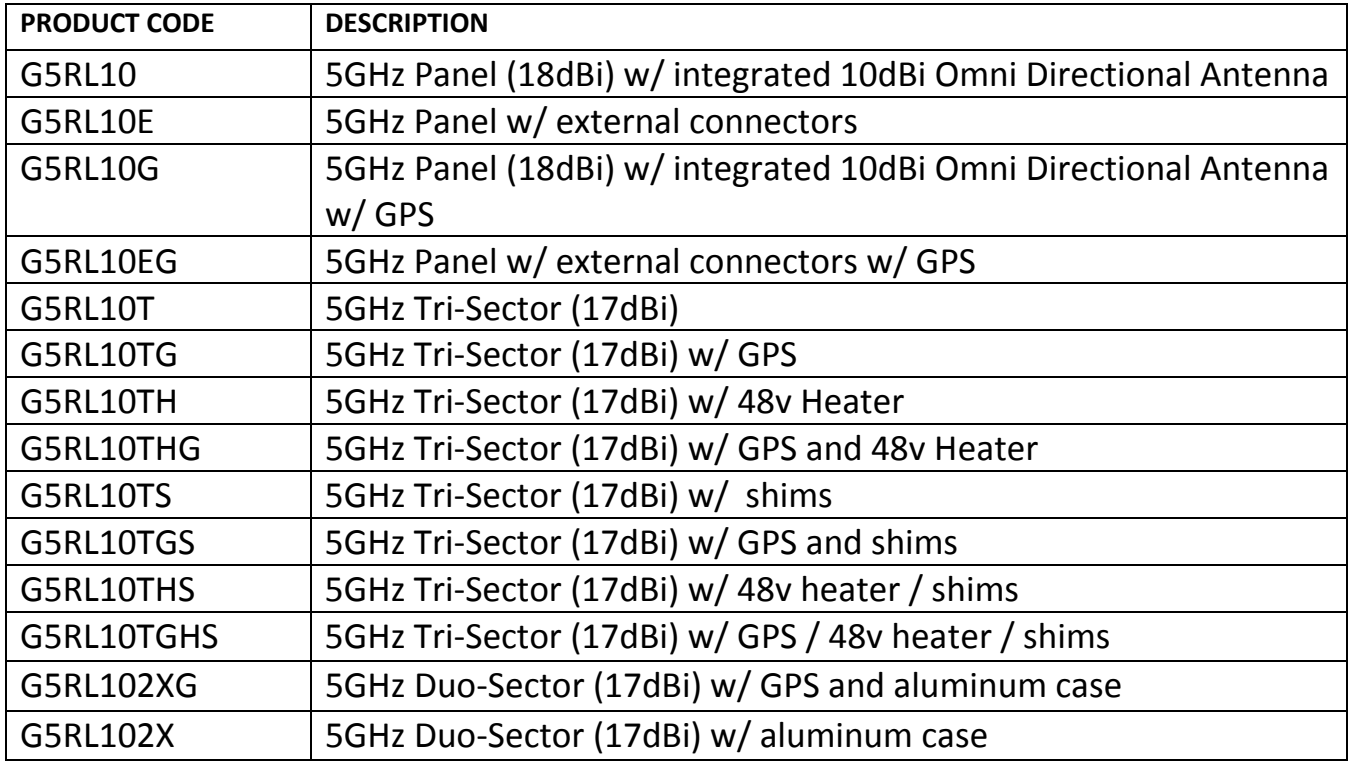

**External Antennas** 

There are a couple different types of external antennas Digitalpath uses. Here are some examples**.** 

**5GHZ 20dBi Dual Polarity Sector -** These are dual polarity sectors. Uses a RP-SMA cable listed in the parts list at the end of this document.

**5GHZ 23dBi External Diamond** –These can be used to improve signal or create another downlink device. Should be used on PTP links.

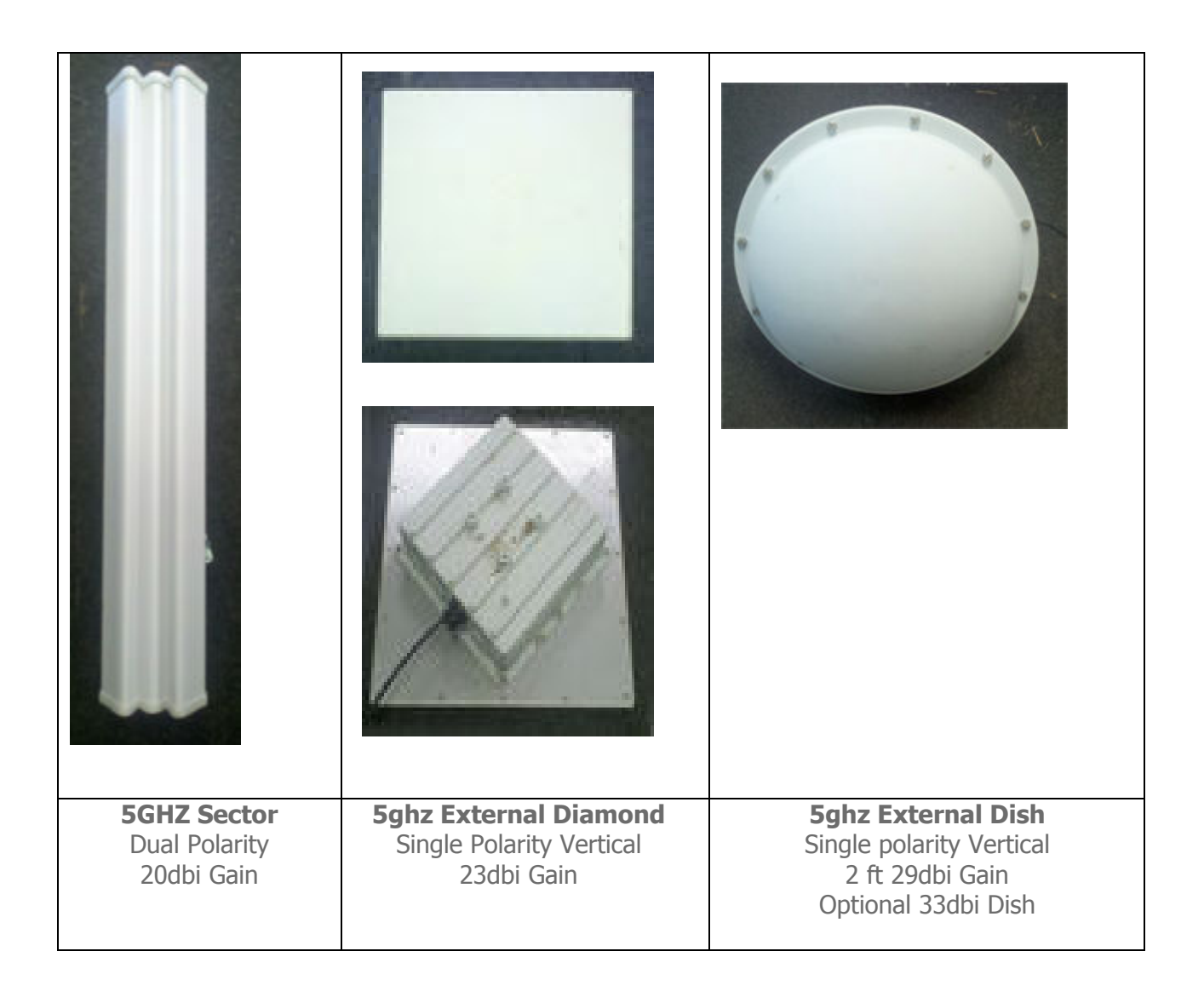

**5GHZ 2ft 29db Dish –** Dishes are used for longer distance links. They give you a 15 degree beam width. Dishes can be installed on any external 5 GHz port. Point to Point links only.

## **Understanding the Status Page**

The Gen 5 Repeater's status page has some general useful infor are the definitions an s and examples of the status page.

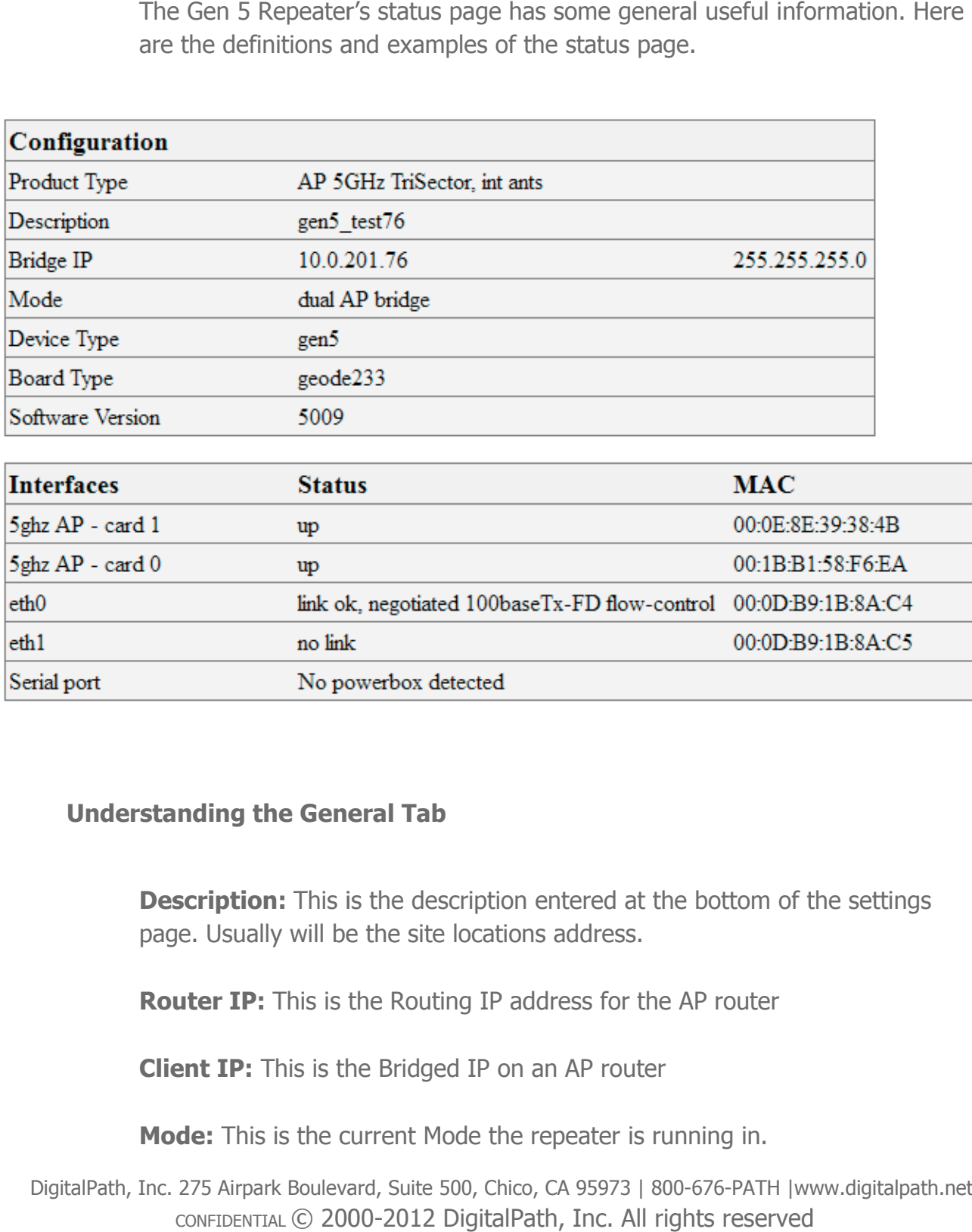

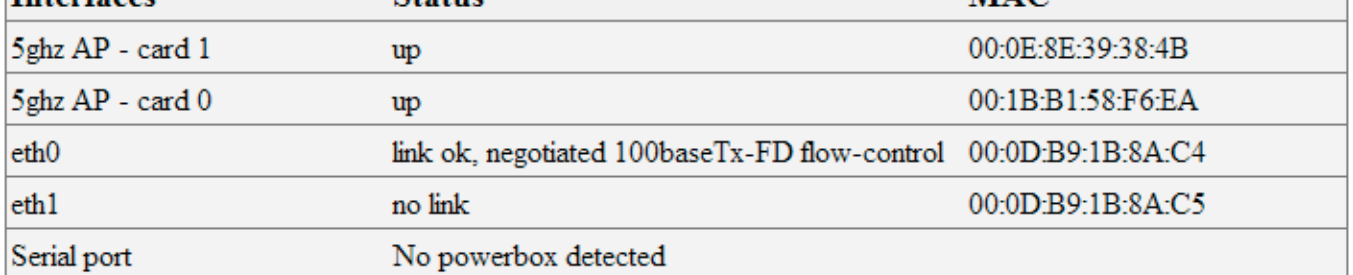

#### **Understanding the Gener eneral Tab**

**Description:** This is the description entered at the bottom of the settings page. Usually will be the site locations address.

**Router IP:** This is the Routing IP address for the AP router

**Client IP:** This is the Bridged IP on an AP router

**Mode:** This is the current Mode the repeater is running in.

**Device Type:** Displays the Generation of the Repeater.

**Software version:** Shows current software version. Installers need to take note of this when replacing repeaters; firmware needs to be on the newest current version.

**Interfaces:** Shows current software version. Installers need to take note of this when replacing repeaters; firmware needs to be on the newest current version.

#### **Understanding and using the Stations tab**

The stations tab displays current wireless information and tools f troubleshooting. Pages such as Stations, Survey, Change channel, and radio check.

**Stations-** Displays all current local and associated hosts. It will display its own Downlink, local interfaces, and stations connected on what interface. Also shows signal strengths and noise floors.

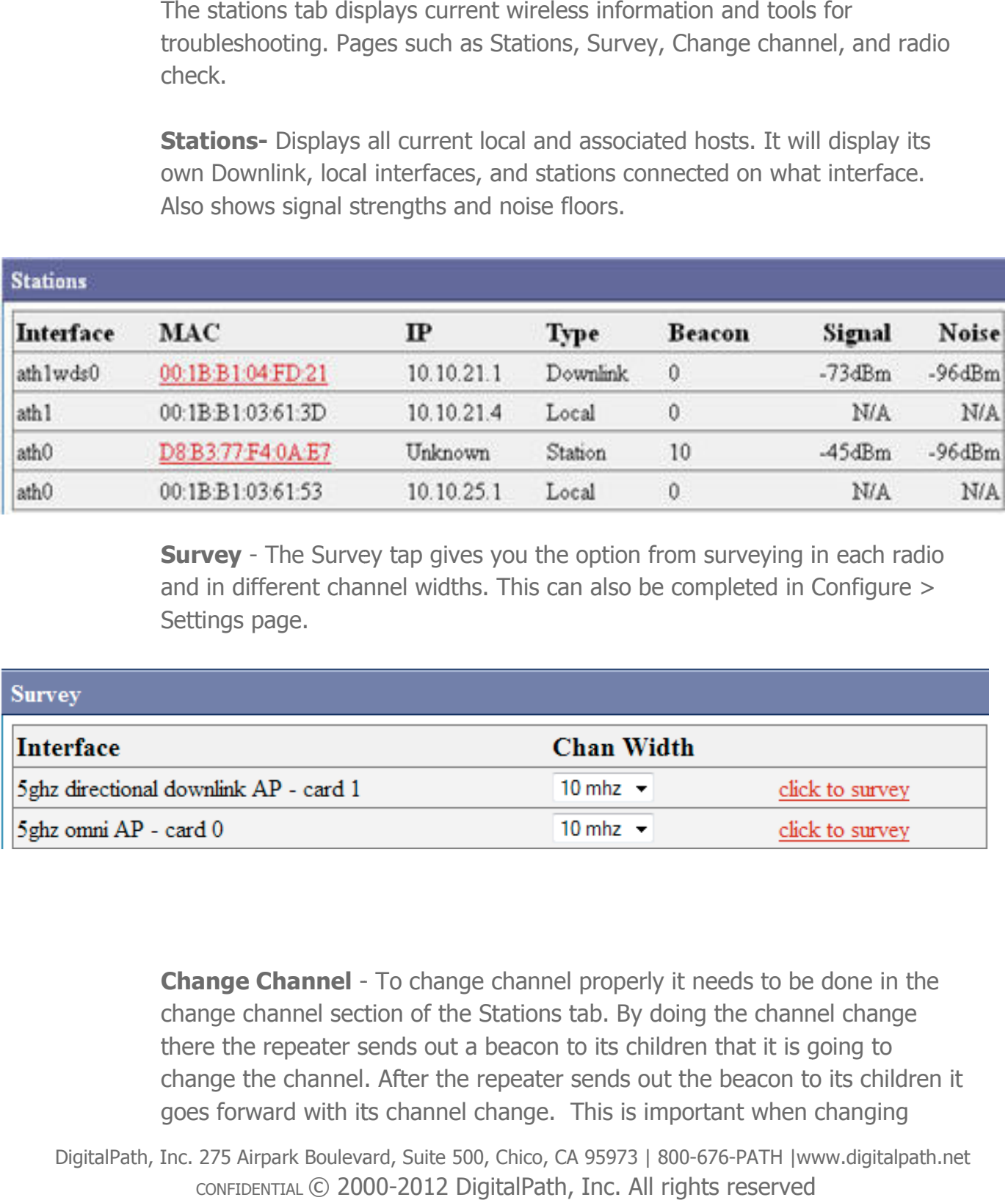

**Survey** - The Survey tap gives you the option from surveying in each radio and in different channel widths. This can also be completed in Configure > Settings page.

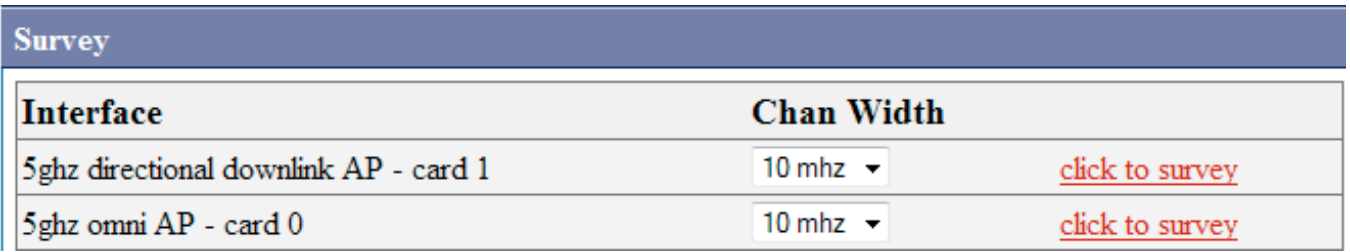

**Change Channel** - To change channel properly it needs to be done in the change channel section of the Stations tab. By doing the channel change there the repeater sends out a beacon to its children that it is going to change the channel. After the repeater sends out the beacon to its children it goes forward with its channel change. This is important when changing

channels because without the beacon you can find CPEs and rep following frequency changes.

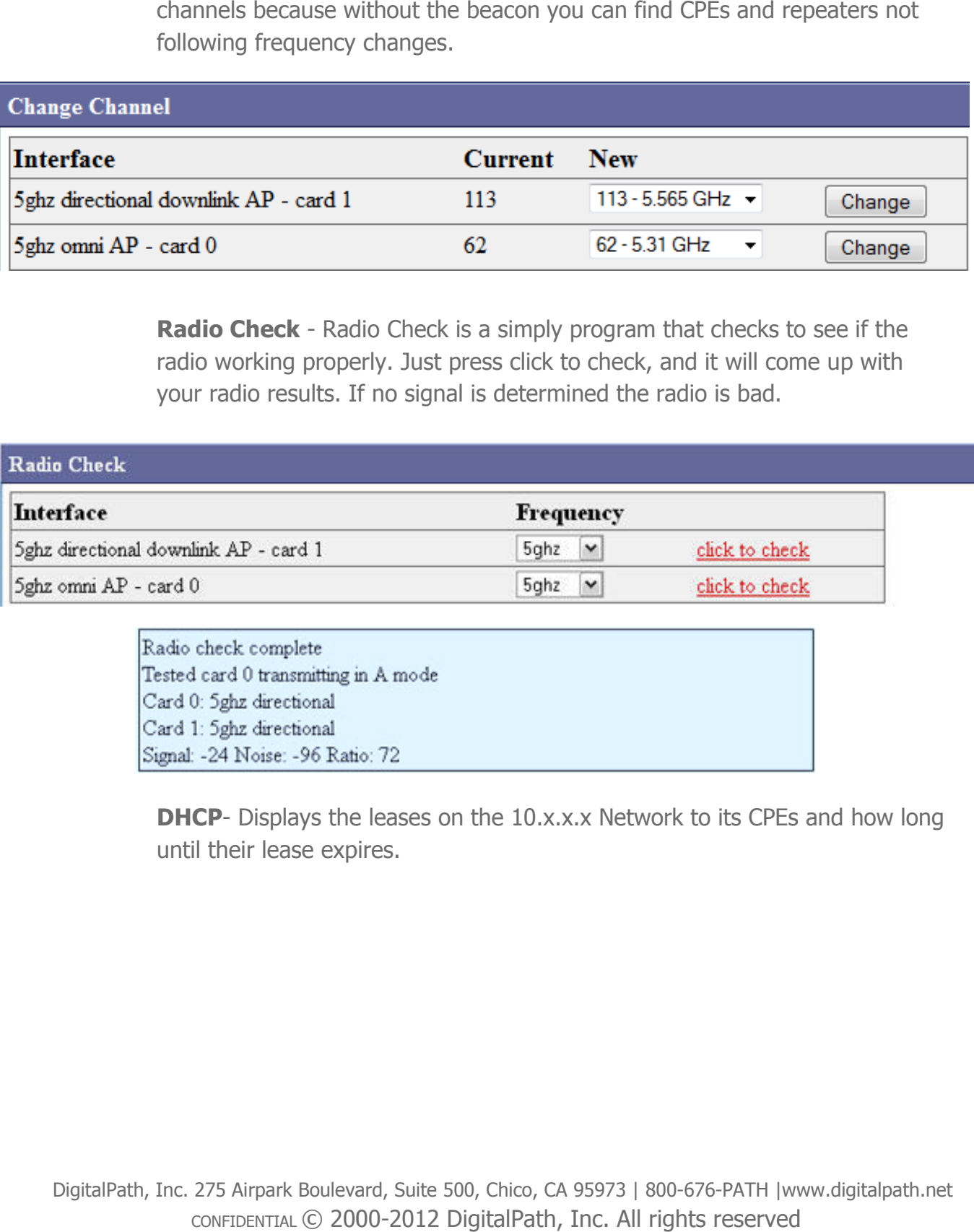

**Radio Check** - Radio Check is a simply program that checks to see if the radio working properly. Just press click to check, and it will come up with your radio results. If no signal is determined the radio is bad.

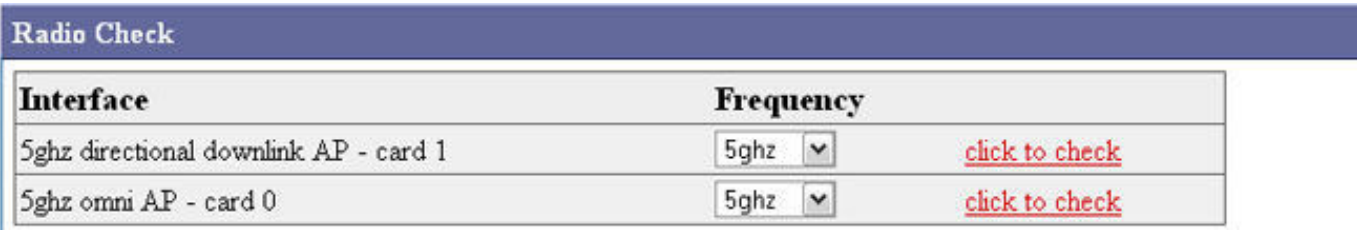

Radio check complete Tested card 0 transmitting in A mode Card 0: 5ghz directional Card 1: 5ghz directional Signal: -24 Noise: -96 Ratio: 72

**DHCP**- Displays the leases on the 10.x.x.x Network to its CPEs and how long until their lease expires.
**Speed Test-** This feature is not functional in the GUI. Please refer to the SSH section of this manual.

#### **Configuring a Uplink Bri Bridge**

1. After logging into the relay go to Configure > Mode. Next, choose 2cardUbridge(client + AP AP Bridge)

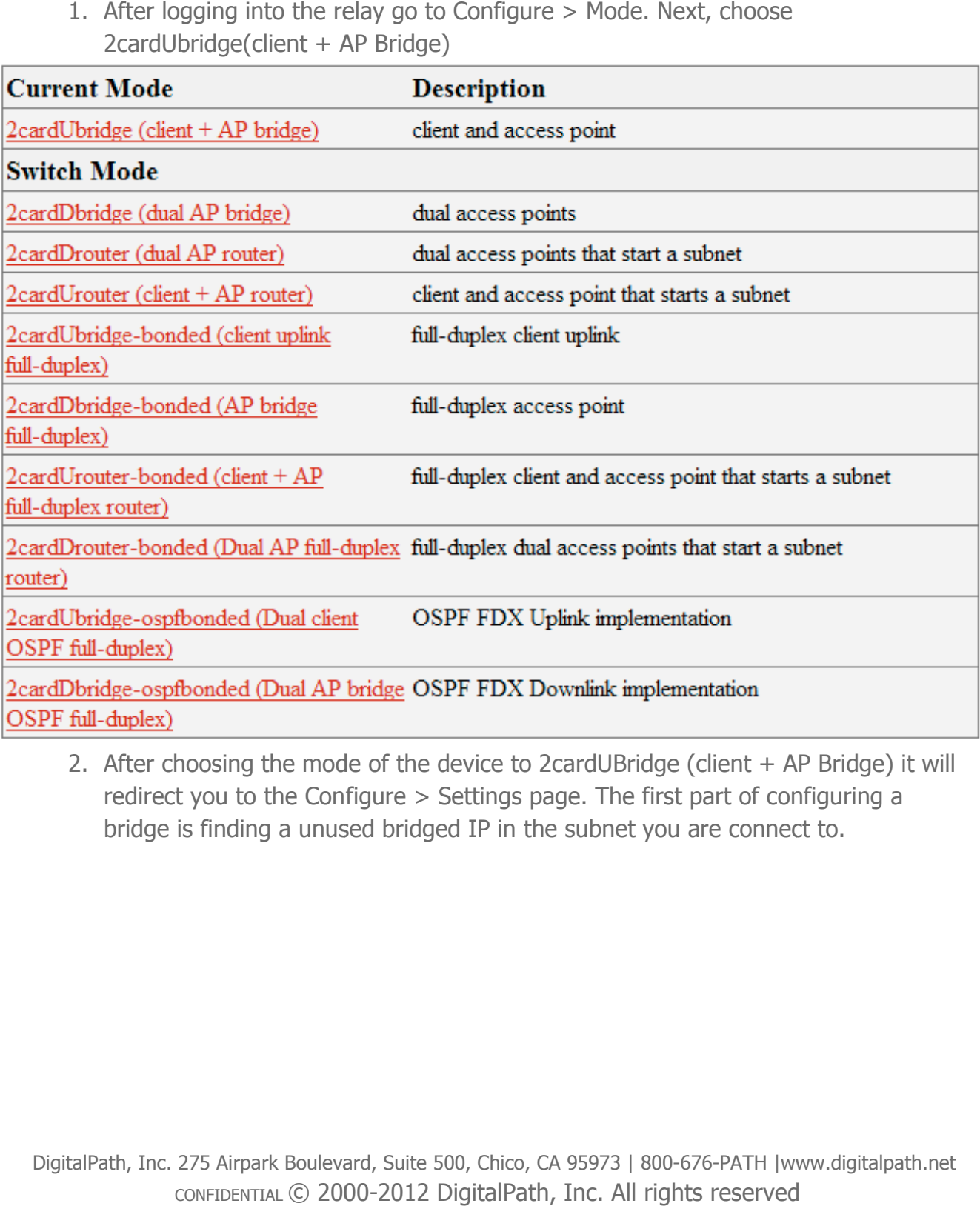

2. After choosing the mode of the device to 2cardUBridge (client + AP Bridge) it will redirect you to the Configure > Settings page. The first part of configuring a bridge is finding a unused bridged IP in the subnet you are connect to.

### 2cardUbridge (client + AP bridge) Settings

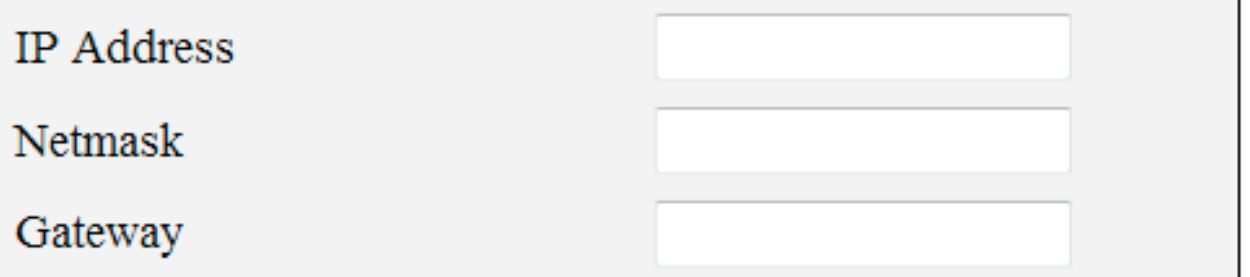

**IP Address:** The bridged IP address connecting the two sites on bridge group.

**Netmask**: This field represents the subnet that the br1 bridge group contains.

**Gateway:** This field represents your gateway from this device. In a router mode it will be the gateway of the router in your br1 bridge group IP address. tes on the br1<br>dge group<br>vice. In a route<br>group IP addr<br>ved

#### **Configuring Card 1 (5 GHz directional uplink client –card 1)**

Next, to connect the site we will need to do a survey from card 1 (5 GHz directional uplink client). Scroll down to the site survey column and press extended. This will survey for all available wireless device in the 5 GHz band. After finding the appropriate downlink to connect to simply press the red link labeled >select. This will enter the upstream Mac address, uplink frequency, and uplink channel. You will have to put in a SSID of the sites name followed by UL. Set the correct txpower and mileage. More information on the fields is listed below.

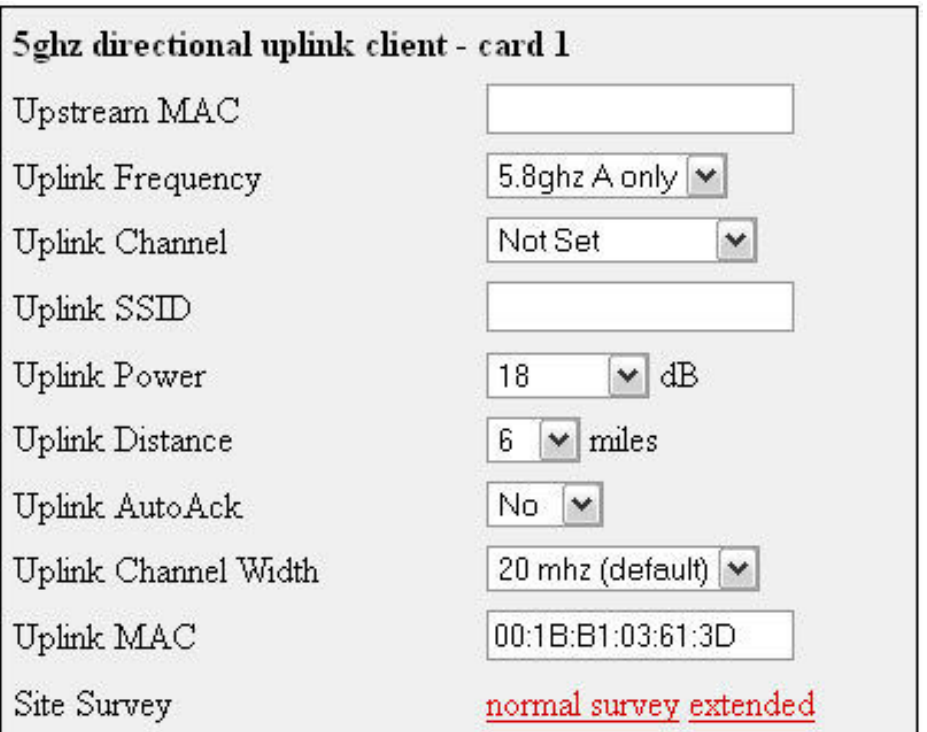

**Upstream MAC:** This is the MAC address of the device the uplink will be connecting to.

**Uplink frequency:** The current frequency band the radio will broadcast in. 5.3 GHz A only and 5.8 GHz A only.

**Uplink channel:** This will be dependent upon the uplink frequency field

**Uplink SSID:** It is helpful to set this field to something related to the location of the device. There can be no spaces in the SSID (**Example**: 701MainstUL)

**Uplink Power**: This is the transmit power the radio will broadcast at. Please talk to your supervisor about appropriate transmit power settings to abide by FCC regulations.

**Uplink Distance:** This is the Ack time out setting that calculates how far to send the data. Setting the distance to 10% longer than the actual distance between repeaters is recommended.

**Uplink AutoAck**: Is a program that tests how many errors on each acktmout settings occurs and will manipulate it-self to the correct ack time out settings with the least errors.

\*Only use this on far shots that are affected by speeds or duplicate packets due to a fluctuating ack value.

**Uplink Channel Width:** Channel width can be set to 20 MHz or 10 MHz. This is the channel space the current frequency will broadcast at. 20 MHz will give you more throughput and is recommended for infill, backhaul repeaters and uplinks. 10 MHz is recommended for Point to multi point connections.

**Uplink Mac:** The uplink mac is one mac address that is associated to the card1 br1 bridge group. This mac will never have to be cloned when replacing devices.

**Site Survey:** Will survey all available wireless devices in the area. An extended survey will show you more devices and will survey longer. An extended survey is recommended when trying to find wireless devices.

#### **Configuring Card 0 ( (5 GHz Omni AP –Card 0)**

Card 0 is normally where Point to multi point customers will conn Now we will need to configure the 5 GHz Omni. If you are replacing the device the channel, channel width and mac are very important. All three values connect CPEs to the 5 GHz Omni. More information on the fields is listed below.

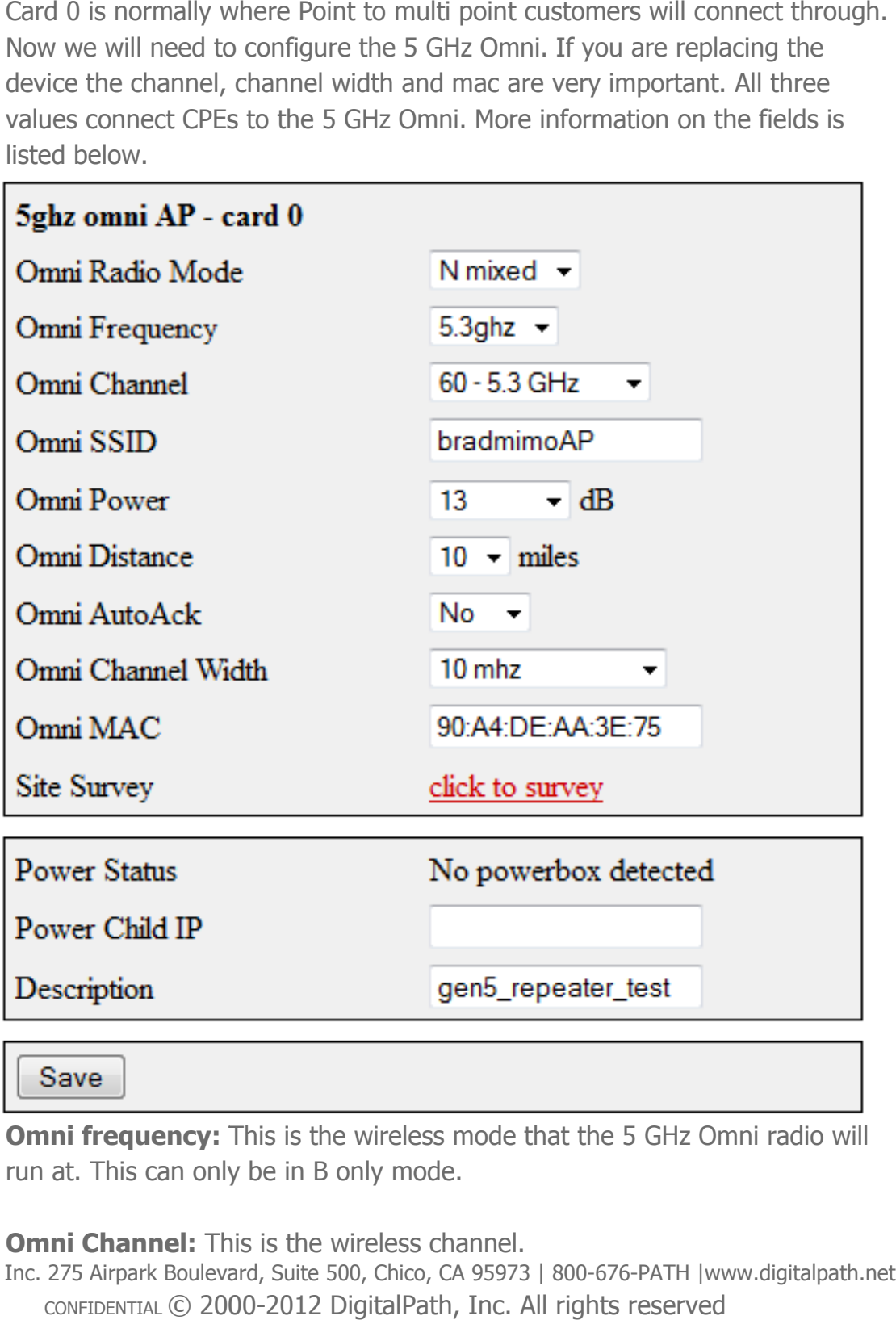

Save

**Omni frequency:** This is the wireless mode that the 5 GHz Omni radio will run at. This can only be in B only mode.

**Omni Channel:** This is the wireless channel.

**Omni SSID:** This is the MAC address of the device the uplink will be connecting to.

**Omni Power:** This is the transmit power the radio will broadcast at. See the FCC section of this document for transmit power settings per antenna.

**Omni Distance:** This is the Ack time out settings.

**Omni AutoAck:** Is a program that tests how many errors on each acktmout settings occurs and will manipulate it to the correct ack time out settings with the least errors.

**Omni Channel Width:** 20 MHz and 10MHz channel widths are recommended

**Omni Mac:** The Omni mac address is the mac address CPEs will connect to. This may need to be cloned if you are replacing a device.

**Site Survey:** Will survey all available wireless devices in the area. An extended survey will show you more devices and will survey longer. An extended survey is recommended when trying to find wireless devices.

**Power Child IP:** This is used for devices that are daisy chained off of each other. This field is normally not filled out. Nothing is affected if not filled out it is just for reference.

**Description:** This is the site location.

#### **Saving and Rebooting**

After configuring the device you will need to save the settings and reboot the repeater. This is done by clicking save at the bottom of the page. You will then get a prompt at the top of the page to go to Administration > Reboot.

#### You completed the following actions:

Saved the new configuration (please reboot via the Administration menu to activate your changes)

#### **Configuring a Downlink Bridge**

After logging into the relay go to Configure > Mode then choose 2cardDBridge (dual AP Bridge)

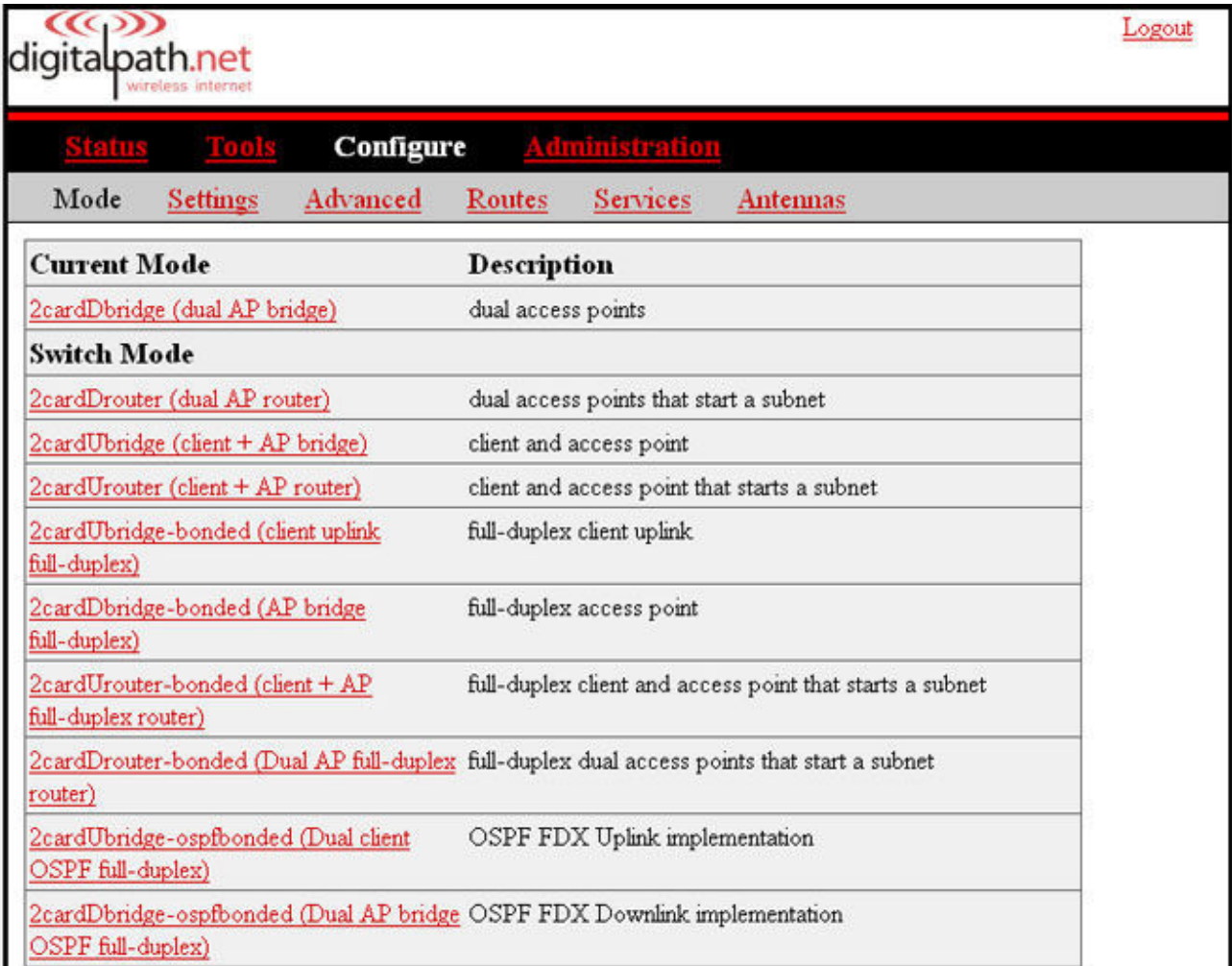

After choosing the mode of the device to 2cardDBridge (dual AP Bridge) it will redirect you to the Configure > Settings page. The first part of configuring a bridge is to know your IP address.

**IP Address**: This is the bridged IP address on the local subnet on the site the repeater is being installed on.

\*It is important that the data cable be plugged into eth0 on the repeater or it will not come online as a router.

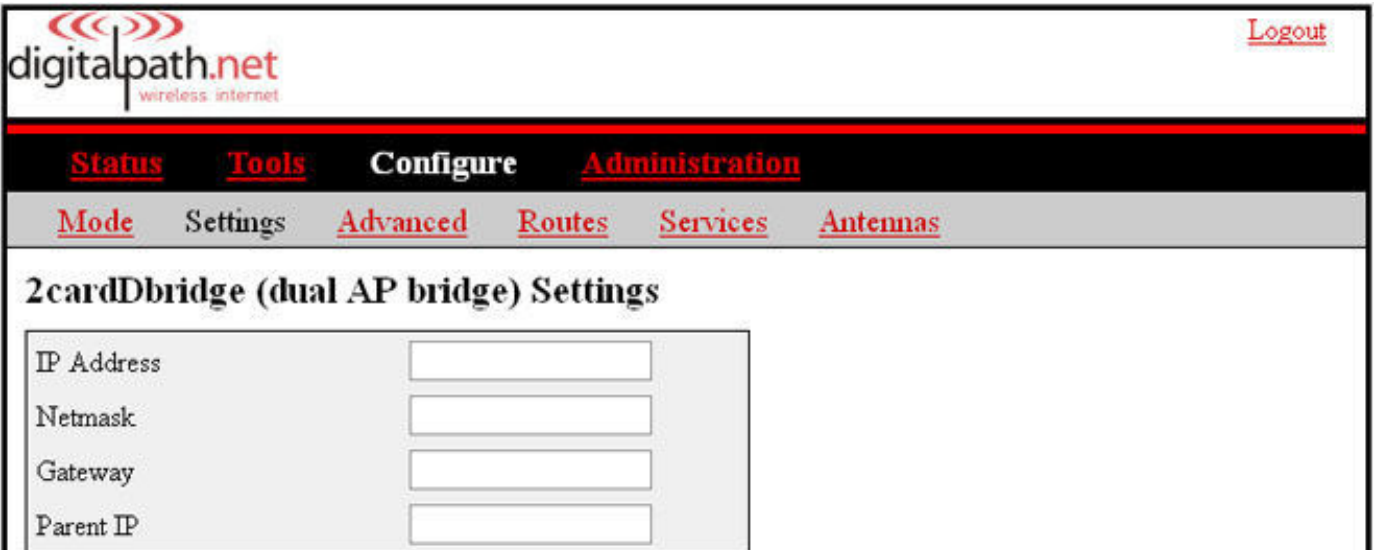

**Netmask:** This is the local bridge groups subnet mask either being announced on the switch or the uplink at the location.

**Gateway:** This is the Gateway of the local bridge group at the location.

**Parent IP:** this will either be the managed switch at the location or the uplink at the site. This is important since the parent ping watchdog will ping this address.

**Configuring Card 1 (directional downlink AP- card 1)** 

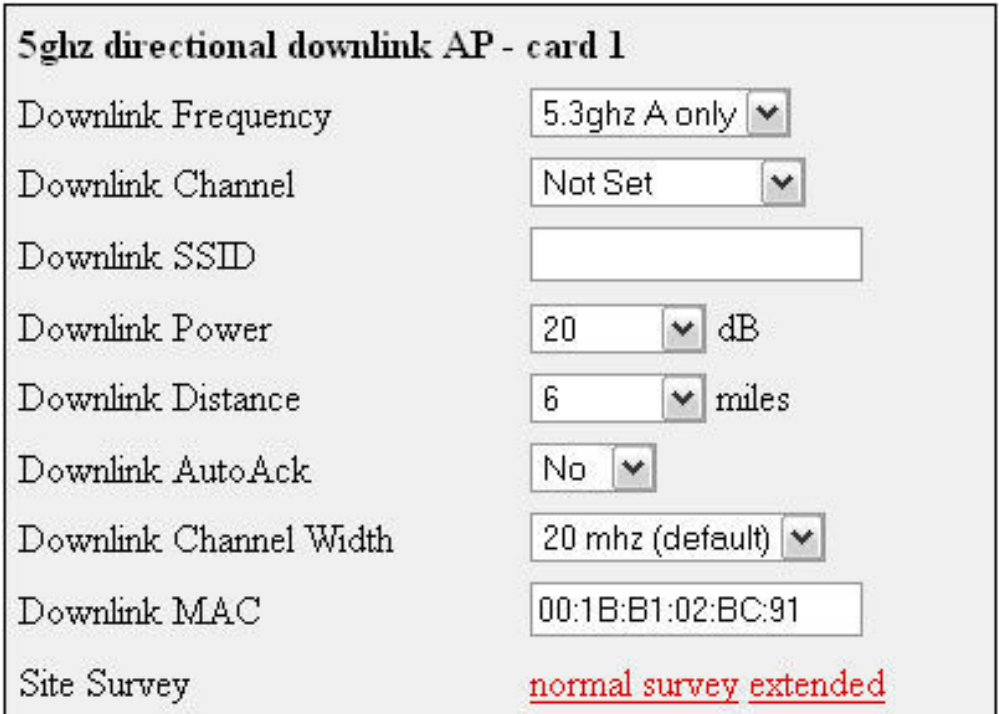

**Downlink Frequency:** This is the frequency band the radio will broadcast in.

**Downlink Channel:** This will be a downlink channel that will feed either a relay or Point to multi point customers. When choosing a channel use a channel that is not used on the site and is at least 4 channels away from any frequency used on the site.

**Downlink SSID:** Use a SSID that is appropriately labeled.

**Downlink Power:** This is the transmit power the radio will broadcast at. Please talk to your supervisor about appropriate transmit power settings.

**Downlink Distance:** This is the Ack time out settings that calculate how far to send the data. Setting the distance to 10% longer than the actual distance between repeaters is recommended. If it is an internal panel antenna the longest distance it can broadcast is 10mi.

**Downlink AutoAck:** Is a program that tests how many errors on each acktmout settings occurs and will manipulate itself to the correct ack time out settings with the least errors.

\*Only use this on far shots that are affected by speeds or duplicate packets due to a fluctuating ack value.

**Downlink Channel Width:** Chanel width can be set to 20 MHz or 10 MHz. This is the channel space the current frequency will broadcast at.

**Downlink Mac:** The downlink mac is the mac address either relays or CPEs will connect to. If replacing the device this mac address will need to be cloned.

**Site Survey:** Will survey all available wireless devices in the area. An extended survey will show you more devices and will survey longer. An extended survey is recommended when trying to find wireless devices.

#### **Configuring Card 0 (5 GHz Omni AP –Card 0)**

Card 0 is normally where Point to multi point customers will connect through. Now we will need to configure the 5 GHz Omni. If you are replacing the device the channel, channel width and mac are very important. All three values connect CPEs to the 5 GHz Omni. More information on the fields is listed below.

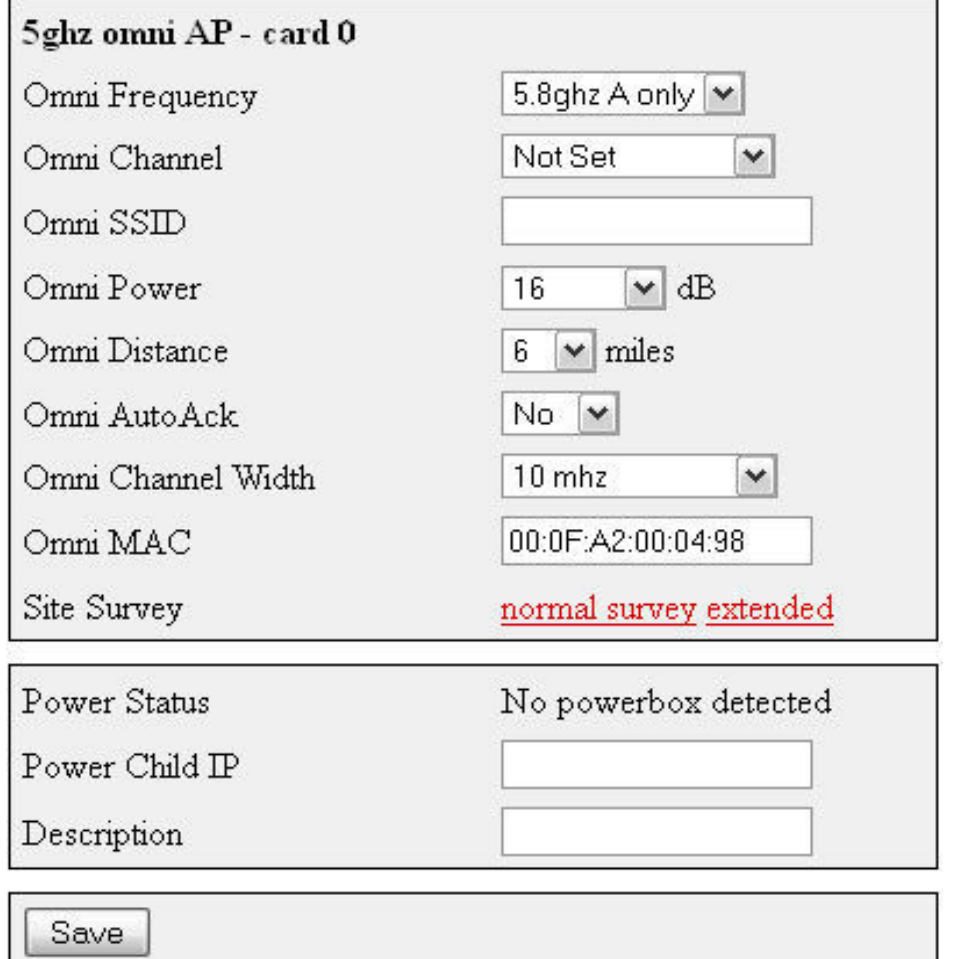

**Omni frequency:** This is the wireless mode that the 5 GHz Omni will run on. This can be either 5.3 GHz A only or 5.8 A only.

**Omni Channel:** This is the wireless channel the radio will broadcast on. See graph below for overlapping channels.

**Omni SSID:** pick a name for this repeater to broadcast. No spaces.

**Omni Power:** This is the transmit power the radio will broadcast at. Please talk to your supervisor about appropriate transmit power settings.

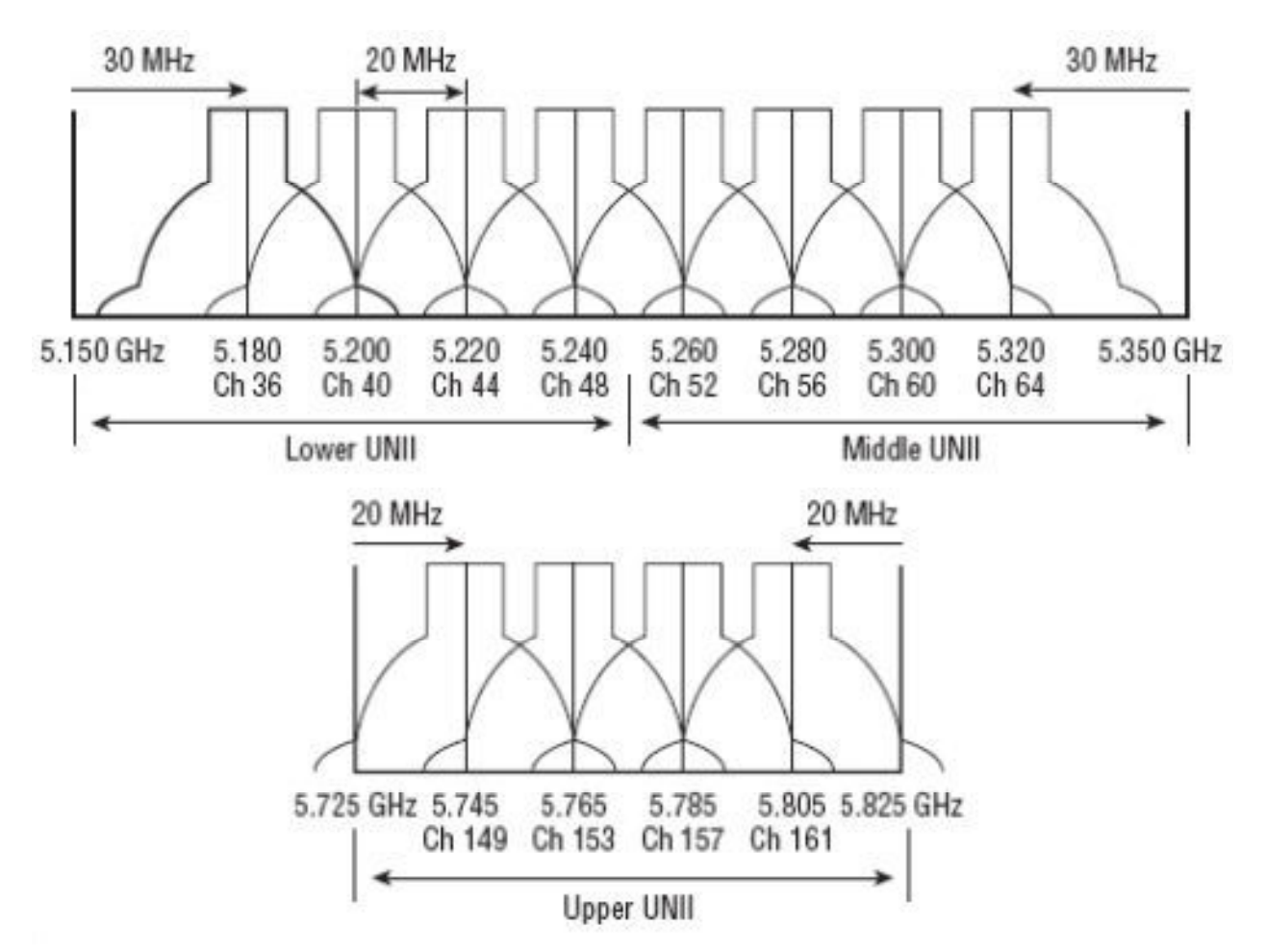

**Omni Distance:** This is the Ack time out settings. All 5 GHz Omnis are set to 6 miles. If it is a 5 GHz sector it needs to be set to 20mi. If it is a 5 GHz diamond it can go up to 13- 15mi depending on the gain of the receiving antenna.

**Omni AutoAck:** Is a program that tests how many errors on each acktmout settings occurs and will manipulate it-self to the correct ack time out settings with the least errors.

**Omni Channel Width:** 10 to 20 MHz channel widths are recommended.

**Omni Mac:** The Omni mac address is the mac address CPEs will connect to. This may need to be cloned if you are replacing a device.

**Site Survey:** Will survey all available wireless devices in the area. An extended survey will show you more devices and will survey longer. An extended survey is recommended when trying to find wireless devices.

**Description:** This is the site location.

#### **Understanding the Configure Page**

#### **Understanding the Advanced Tab**

The advanced tab has a couple of features that can be used whe issues with wireless noise or Ethernet related issues.

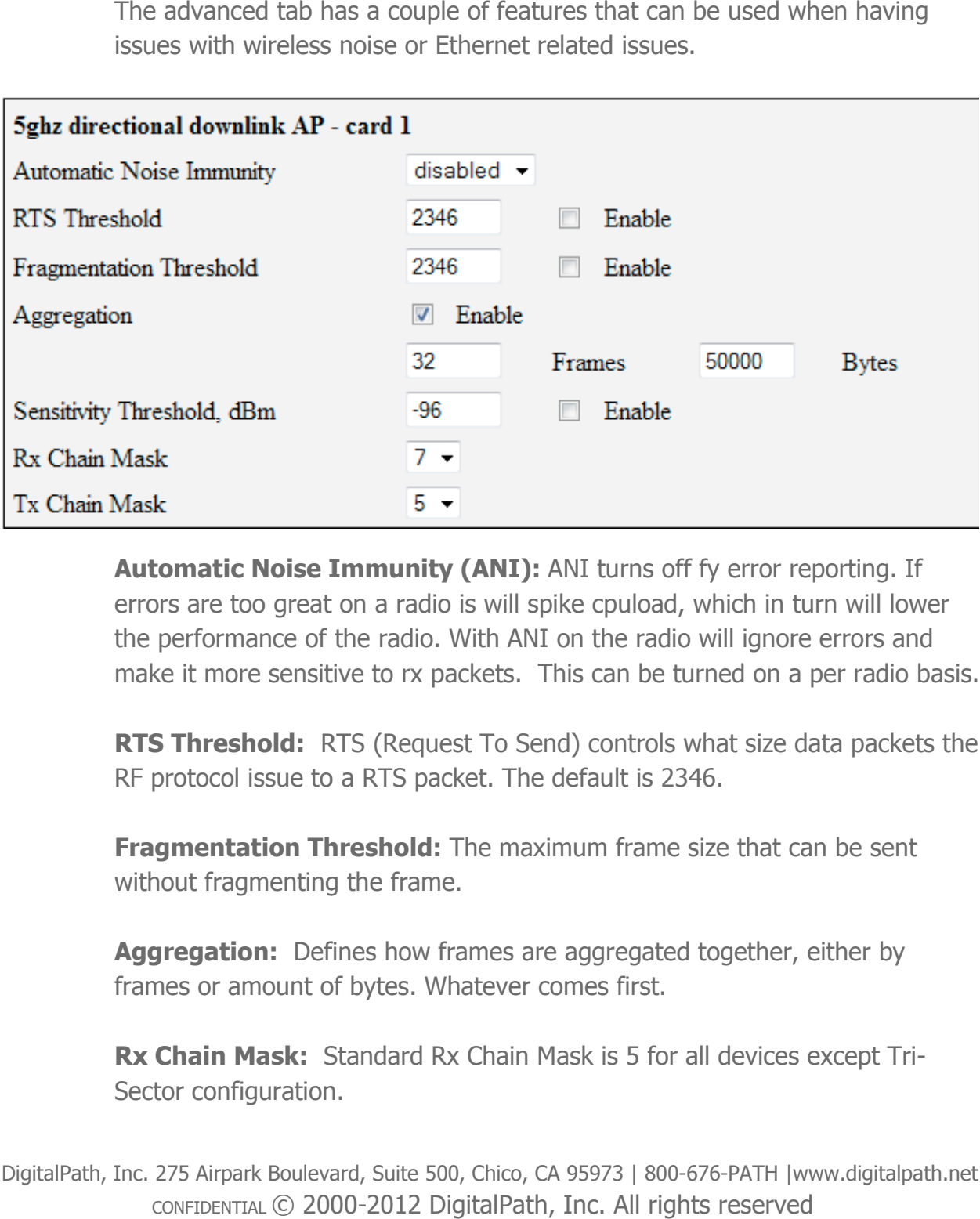

**Automatic Noise Immunity (ANI):** ANI turns off fy error reporting. If errors are too great on a radio is will spike cpuload, which in turn will lower the performance of the radio. With ANI on the radio will ignore errors and make it more sensitive to rx packets. This can be turned on a per radio basis.

**RTS Threshold:** RTS (Request To Send) controls what size data packets the RF protocol issue to a RTS packet. The default is 2346.

**Fragmentation Threshold:** The maximum frame size that can be sent without fragmenting the frame.

**Aggregation:** Defines how frames are aggregated together, either by frames or amount of bytes. Whatever comes first.

**Rx Chain Mask:** Standard Rx Chain Mask is 5 for all devices except Tri-Sector configuration.

**Tx Chain Mask:** Standard Tx Chain Mask is 5.

**Ethernet:** The Ethernet setting allows you to manipulate the negotiation of Ethernet. When set to Auto Ethernet will auto-negotiate. Normally in most situations this is the recommended value. If problems occur where packet loss is happening between Ethernet ports through cabling, modifying these settings can confirm a Ethernet related issue.

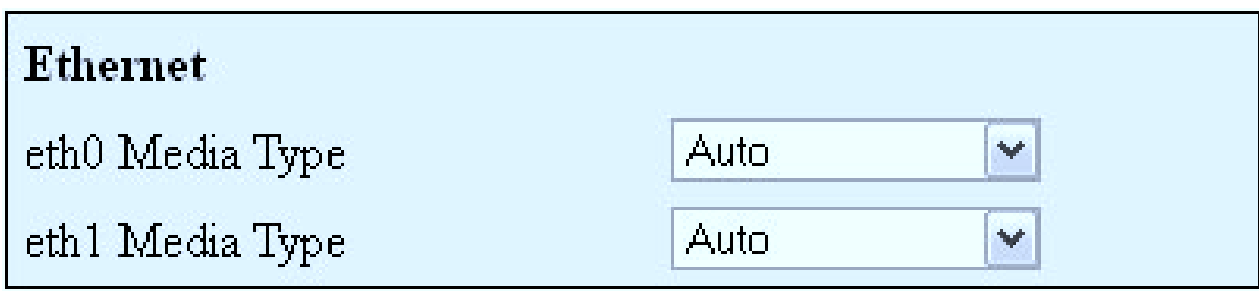

#### **Understanding the Routes Tab**

The routes tab is for manually configuring static routes.

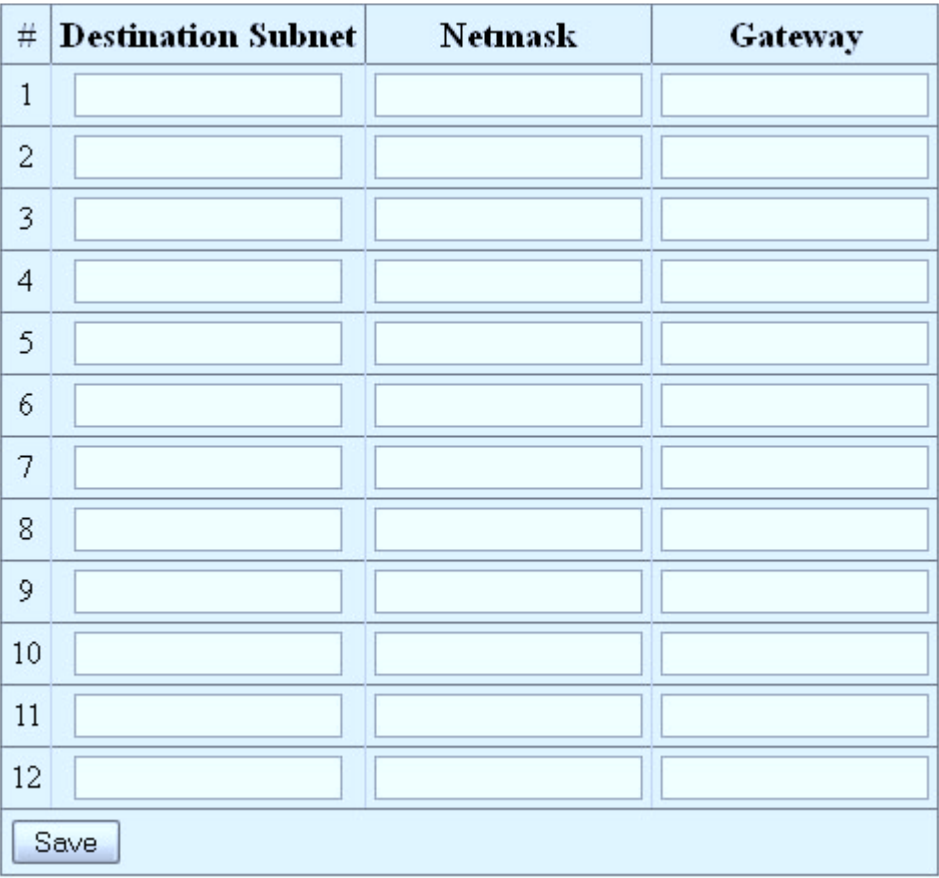

#### **Understanding the Antennas Tab**

The antennas tab is for configuring external devices and the freq on.

WARNING: Changes to active antenna port take effect immediately. Frequency changes require a reboot

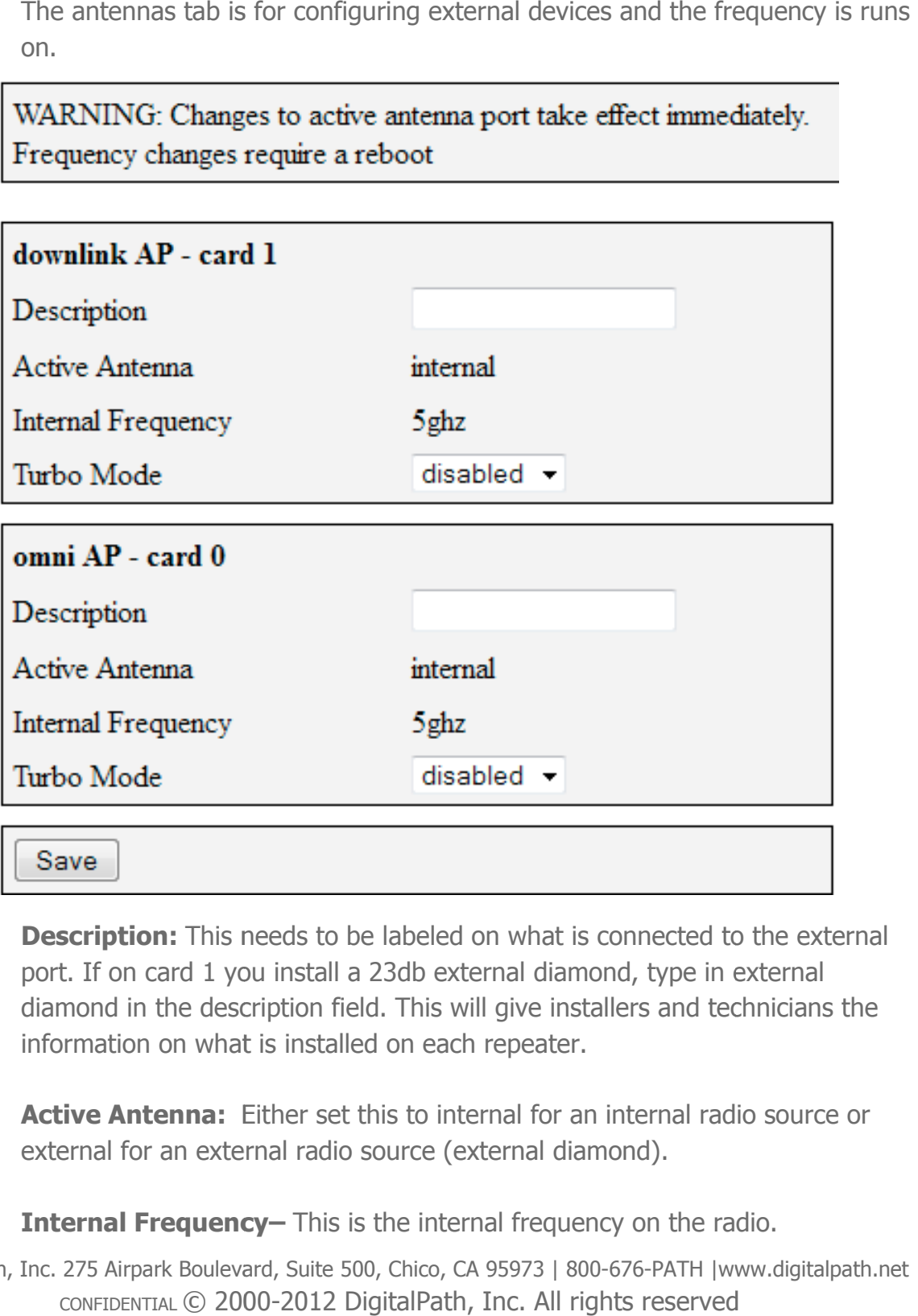

**Description:** This needs to be labeled on what is connected to the external port. If on card 1 you install a 23db external diamond, type in external diamond in the description field. This will give installers and technicians the information on what is installed on each repeater.

**Active Antenna:** Either set this to internal for an internal radio source or external for an external radio source (external diamond).

**Internal Frequency–** This is the internal frequency on the radio.

**Turbo Mode –** (DISABLED) and not available on gen5 repeaters. May be available in a future version of software pending FCC certification.

#### **Understanding the Administration Page**

The administration page is where management of the repeaters configuration and initial setup are applied.

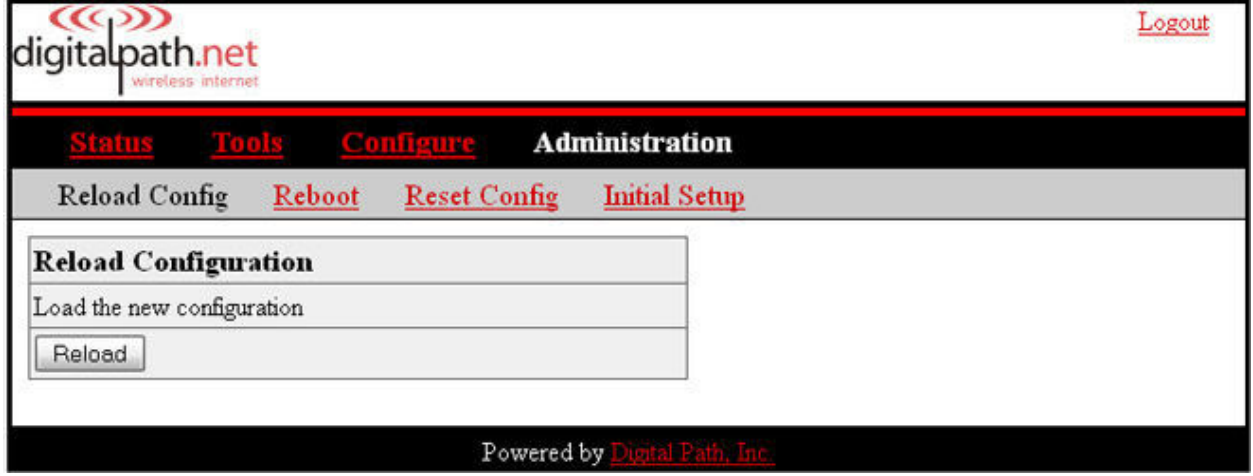

**Reload Config:** The reload config feature is disabled on Generation 5 repeaters.

**Reboot:** This will reboot the repeater. After rebooting the repeater you will get a "device is rebooting prompt". The screen will never change and you will have to refresh the page to re-login to the device.

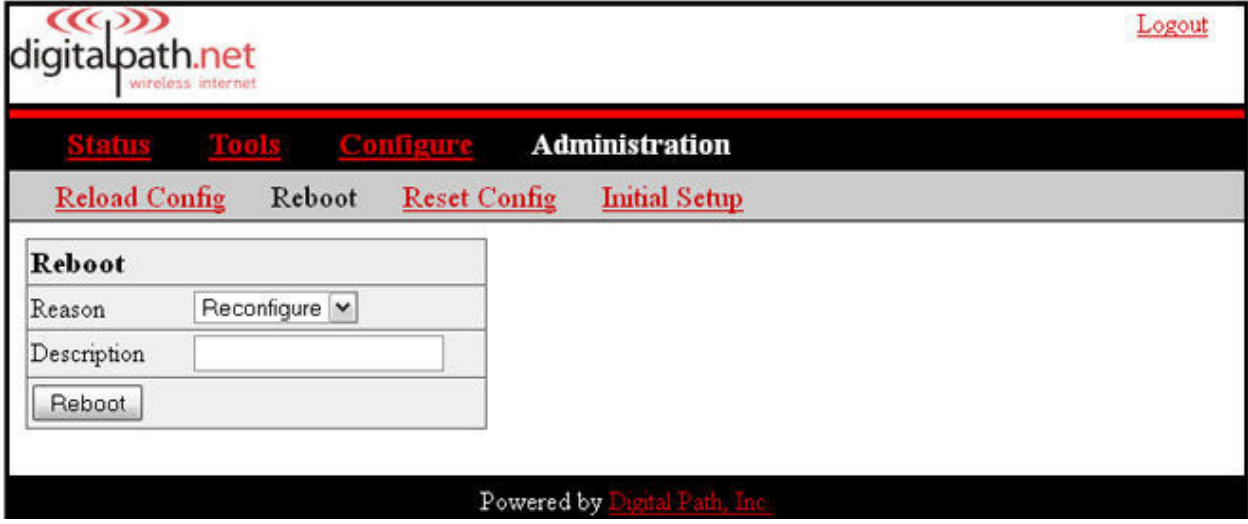

**Reason:** Choose either reconfigure, fix problem, or other. This will be listed in the log as the type of reboot.

**Description:** The description is why you rebooted the devices e.g. Card 0 locked up.

**Reset Config:** The reset config tab will reset the device to its default configuration. This should never be done remotely, only if an tech is at the location.

**Initial Setup:** Manufacturing uses this to configure the settings for each repeater type, configuration, and optional features. This may need to be modified if any errors are made when setting up the device.

**Hardware Details:** Details what specific device the repeater is. Please see **Types of Repeaters** section above for more information.

**5 GHz directional uplink client – card 1**: Displays the mac address, internal frequency setting and the ability to use either internal or external antennae.

\*If you need to set an external device on a radio and this setting only displays internal you will need to edit the initial setup.

**5 GHz Omni AP**: Similar information as card 1.

\*If you need to set an external device on a radio and these setting only displays as internal you will need to edit the initial setup.

**Eth0 Mac Address:** displays the eth0 mac address. This mac address cannot be edited or cloned.

#### **FCC Compliance & Installation Statement**

#### **Definitions**

15.3(h) **Class A digital device**. A digital device that is marketed for use in a commercial, industrial or business environment, exclusive of a device which is marketed for use by the general public or is intended to be used in the home.

15.3(i) **Class B digital device**. A digital device that is marketed for use in a residential environment notwithstanding use in commercial, business and industrial environments. Examples of such devices include, but are not limited to, personal computers, calculators, and similar electronic devices that are marketed for use by the general public.

#### **Statement**

This equipment has been tested and found to comply with the limits for a Class B digital device, pursuant to part 15 of the FCC Rules. These limits are designed to provide reasonable protection against harmful interference in a residential installation. This equipment generates, uses and can radiate radio frequency energy and, if not installed and used in accordance with the instructions, may cause harmful interference to radio communications. However, there is no guarantee that interference will not occur in a particular installation. If this equipment does cause harmful interference to radio or television reception, which can be determined by turning the equipment off and on, the user is encouraged to try to correct the interference by one or more of the following measures:

- Reorient or relocate the receiving antenna.
- Increase the separation between the equipment and receiver.
- Connect the equipment into an outlet on a circuit different from that to which the receiver is connected.
- Consult the dealer or an experienced radio/TV technician for help.

#### **Attention**

This device is intended for outdoor use only.

#### **FCC statement 15.21(a)**

Modifications not expressly approved by Digital Path, Inc could void your authority to operate the equipment. Do not make modifications to the equipment unless authorized by Digital Path, Inc. **FCC ID** 

Relay Point: RHK-G5RL10

#### **Professional Installation**

#### **FCC statement 15.27(b)**

This device should be professionally installed by a trained technician. The installer shall be responsible for ensuring that the proper antenna is employed to comply with FCC requirements. The equipment described herein may only be used in accordance with accessories listed in below for FCC ID numbers RHK-G5RL10

#### **Parts List & Tune-Up Information**

#### **External RF Cables for Connection to Modularized Connector Ports**

This equipment must be professionally installed when utilizing modularized connector ports.

SMA to RP-SMA Connector Cable PN # Hana Wireless CA-195 (3') –HW-CA195-SMAM-SMAM

- Used for Connecting to UBNT external sectors and Arc Wireless Directional Panel

SMA to N-Connector Cable PN # Hana Wireless CA-185 (3') - CA195-NM-SMAM-3

> - Used for Connecting to High Gain Arc Wireless 29 dBi and 33 dBi antennas for 15.247 ISM

#### **Ethernet Surge Suppression**

Optional Ethernet/Power Surge Suppressor – Part # H-LS-001.01 – DigitalPath, Inc UL # 3VEO – Model DPISURG5E

#### **Power Supply**

Condor Electronics Model: STD-2427P Ferrites on power lead (QTY 2) – Steward 28A2024-0A0

#### **Antenna**

Each repeater has a combination of 1 or 2 antenna(s) present depending on the configuration.

#### **5GHz**

#### **UNII - 5250-5350 – 5500-5725 and ISM 5725-5850**

**Panel** 

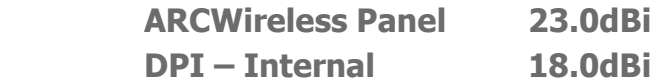

**Omni-Directional** 

**UBNT (360 degree) 10.0 dBi** 

**Sector** 

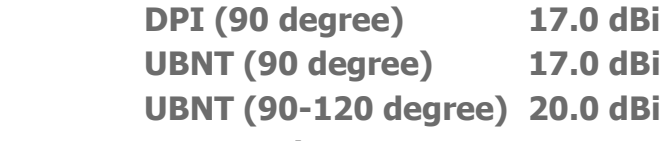

#### **ISM 5.725-5850 MHz only**

**Dish** 

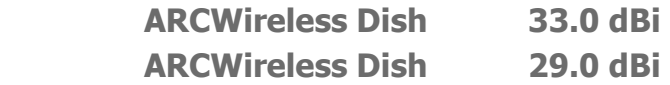

This equipment must be professionally installed when utilizing modularized connector ports.

SMA to RP-SMA Connector Cable PN # Hana Wireless CA-195 (3') –HW-CA195-SMAM-SMAM

SMA to N-Connector Cable PN # Hana Wireless CA-185 (3') - CA195-NM-SMAM-3

#### **Channels**

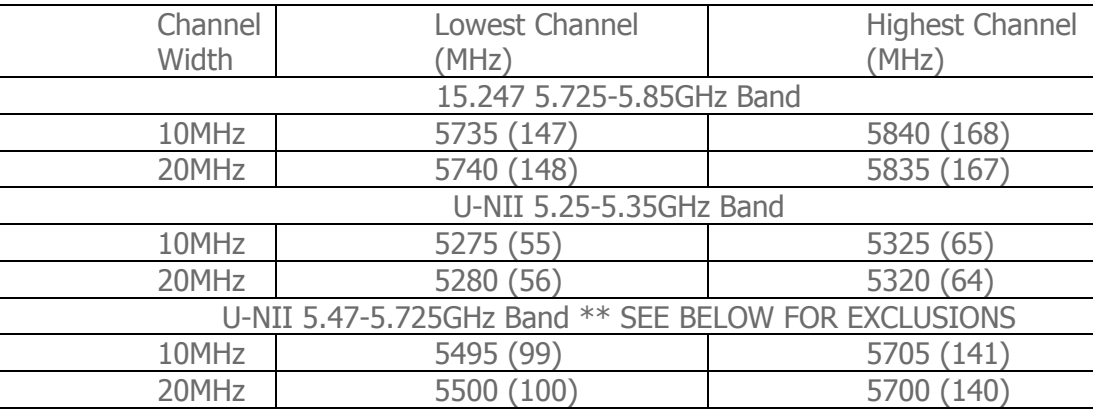

#### UNII 5.47-5.725 GHz Band Edge Channels

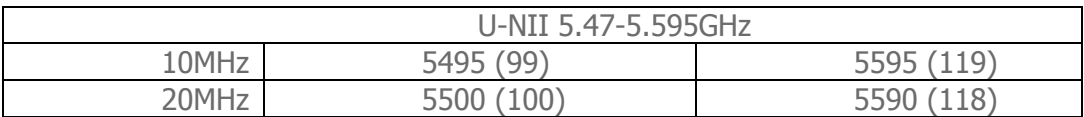

#### UNII 5.47-5.725 GHz Band Edge Channels

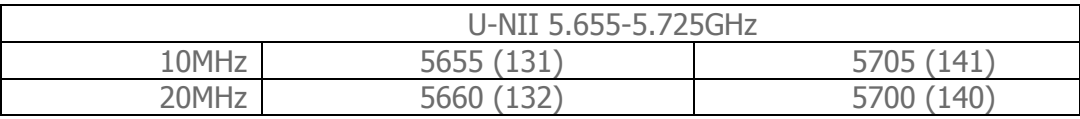

Note: channels 5600-5650 (120-130) are excluded from the channel list.

All other antennas tested for FCC certification come manufactured with the directional panel antenna and Omni directional antennas within the enclosure.

#### **Notice of FCC power compliance for transmit power settings**

Below is information related to dynamic frequency selection and power settings per band specific to the antenna(s) you are using.

#### **DFS and TDWR**

Terminal Dopper Weather Radar uses the 5600-5650 MHz band for generating high definition severe thunderstorm warnings. There are several of these sites throughout the United States. If you are within 35 kilometers of a TDWR station you must be at least 30 MHz center-to-center from the TDWR operating frequency for both client and base station equipment. Table of the current TDWR can be found in the FCC document " 443999 Do1 Approval of DFS UNII Devices v01" from OET located at the URL below.

https://apps.fcc.gov/kdb/GetAttachment.html?id=dV24P2kaxB%2BkKzIPZxHxHg%3D% 3D

The original bulletin is also attached to the end of this manual for reference.

#### **Professional Installation Transmit Power Settings Tables**

Antenna type, channel width and frequency band specified. On two card radio devices, each radio must be in a different band (e.g. 5.3, 5.5, 5.8 GHz). DFS (Dynamic Frequency Selection) is enabled for the 5250-5350, 5470-5725. The 5725-5850 band is ISM 15.247 and does not require DFS.

For the frequencies/antennas and channel widths listed below, it is advised that you utilize the lowest transmit power for the particular band/modulation/channel width if you are unsure about what modulation scheme you want to run.

#### **5GHz Omni (10 dBi) – UBNT AMO-5G10**

5250 MHz – 5350 MHz Freq: 5275 MHz (low), 5300MHz (mid), 5325MHz (high) Channel Bandwidth: 10MHz 802.11a: TX power setting = 17.5, 17.5, 17.5 802.11n: TX power setting = 17.5, 17.5, 17.5

Freq: 5280MHz (low), 5300MHz (mid), 5320MHz (high) Channel Bandwidth: 20MHz 802.11a: TX power setting = 19, 19, 18 802.11n: TX power setting = 19, 19, 18

5470 MHz – 5725 MHz 5495MHz, 5590MHz, 5705MHz Channel Bandwidth: 10MHz 802.11a: TX power setting = 17.5, 18.5, 18.5 802.11n: TX power setting = 17, 18.5, 17.5

5500MHz, 5590MHz, 5700MHz Channel Bandwidth: 20MHz 802.11a: TX power setting = 17.5, 19, 16.5 802.11n: TX power setting = 16.5, 19, 16.5

5725 MHz - -5850 MHz 5735MHz, 5785MHz, 5840MHz Channel Bandwidth: 10MHz 802.11a: TX power setting = 16,16,16 802.11n: TX power setting = 16,16,16

5740MHz, 5785MHz, 5835MHz Channel Bandwidth: 20MHz 802.11a: TX power setting = 16,16,16 802.11n: TX power setting = 16,16,16

#### **5GHz Panel (18 dBi)**

5250 MHz – 5350 MHz Freq: 5275 MHz (low), 5300MHz (mid), 5325MHz (high) Channel Bandwidth: 10MHz 802.11a: TX power setting = 10,10,10 802.11n: TX power setting = 10,10,10

Freq: 5280MHz (low), 5300MHz (mid), 5320MHz (high) Channel Bandwidth: 20MHz 802.11a: TX power setting = 12.5,12.5,12.5 802.11n: TX power setting = 12.5,12.5,12.5

5470 MHz – 5725 MHz 5495MHz, 5590MHz, 5705MHz Channel Bandwidth: 10MHz 802.11a: TX power setting =  $11,11,11$ 802.11n: TX power setting =  $11,11,11$ 

5500MHz, 5590MHz, 5700MHz Channel Bandwidth: 20MHz 802.11a: TX power setting = 13.5,13.5,12.5 802.11n: TX power setting = 13.5,13.5,11

5725 MHz - -5850 MHz 5735MHz, 5785MHz, 5840MHz Channel Bandwidth: 10MHz 802.11a: TX power setting = 14.5,14.5,14.5 802.11n: TX power setting = 14.5,14.5,14.5

5740MHz, 5785MHz, 5835MHz Channel Bandwidth: 20MHz 802.11a: TX power setting = 14.5,14.5,14.5 802.11n: TX power setting  $= 14.5, 14.5, 14.5$ 

#### **5GHz Sector (20 dBi)**

5250 MHz – 5350 MHz Freq: 5275 MHz (low), 5300MHz (mid), 5325MHz (high) Channel Bandwidth: 10MHz 802.11a: TX power setting = 10.5,10.5,10.5 802.11n: TX power setting = 10.5,10.5,10.5

Freq: 5280MHz (low), 5300MHz (mid), 5320MHz (high) Channel Bandwidth: 20MHz 802.11a: TX power setting = 10.5,10.5,10.5 802.11n: TX power setting = 10.5,10.5,10.5

5470 MHz – 5725 MHz 5495MHz, 5590MHz, 5705MHz Channel Bandwidth: 10MHz 802.11a: TX power setting = 11.5,11.5,11.5 802.11n: TX power setting = 11.5,11.5,11.5

5500MHz, 5590MHz, 5700MHz Channel Bandwidth: 20MHz 802.11a: TX power setting = 10.5,14,10.5 802.11n: TX power setting = 12,14,8.5

5725 MHz - -5850 MHz 5735MHz, 5785MHz, 5840MHz Channel Bandwidth: 10MHz 802.11a: TX power setting = 15,15,15 802.11n: TX power setting = 15,15,15

5740MHz, 5785MHz, 5835MHz Channel Bandwidth: 20MHz 802.11a: TX power setting = 15,15,15 802.11n: TX power setting = 15,15,15

#### **5GHz Sector (17 dBi)**

5250 MHz – 5350 MHz Freq: 5275 MHz (low), 5300MHz (mid), 5325MHz (high) Channel Bandwidth: 10MHz 802.11a: TX power setting =  $11,11,11$ 802.11n: TX power setting =  $11,11,11$ 

Freq: 5280MHz (low), 5300MHz (mid), 5320MHz (high) Channel Bandwidth: 20MHz 802.11a: TX power setting = 12.5,13.5,13.5 802.11n: TX power setting = 12,13.5,12

5470 MHz – 5725 MHz 5495MHz, 5590MHz, 5705MHz Channel Bandwidth: 10MHz 802.11a: TX power setting = 12,12,12 802.11n: TX power setting = 12,12,12

5500MHz, 5590MHz, 5700MHz Channel Bandwidth: 20MHz 802.11a: TX power setting = 14.5,14.5,14.5 802.11n: TX power setting = 14.5,14.5,14.5

5725 MHz - -5850 MHz 5735MHz, 5785MHz, 5840MHz Channel Bandwidth: 10MHz 802.11a: TX power setting = 15.5,15.5,15.5 802.11n: TX power setting = 15.5,15.5,15.5

5740MHz, 5785MHz, 5835MHz Channel Bandwidth: 20MHz 802.11a: TX power setting = 15.5,15.5,15.5 802.11n: TX power setting = 15.5,15.5,15.5

#### **5GHz Panel (23 dBi)**

5725 MHz - -5850 MHz 5735MHz, 5785MHz, 5840MHz Channel Bandwidth: 10MHz 802.11a: TX power setting = 15.5,15.5,15.5 802.11n: TX power setting = 15.5,15.5,15.5

5740MHz, 5785MHz, 5835MHz Channel Bandwidth: 20MHz 802.11a: TX power setting = 15.5,15.5,15.5 802.11n: TX power setting = 15.5,15.5,15.5

#### **5GHz Parabolic Dish (33 dBi)**

5725 MHz - -5850 MHz 5735MHz, 5785MHz, 5840MHz Channel Bandwidth: 10MHz 802.11a: TX power setting = 20.5,20.5,18 802.11n: TX power setting = 20.5,20.5,18

5740MHz, 5785MHz, 5835MHz Channel Bandwidth: 20MHz 802.11a: TX power setting = 18,20.5,18 802.11n: TX power setting = 18,20.5,18

# digital path.net

## **Version 5 Power User's Manual**

#### **Version 5 Power User's Manual**

The Version 5 Power System is composed of 3 parts.

a. The Gen5 repeater

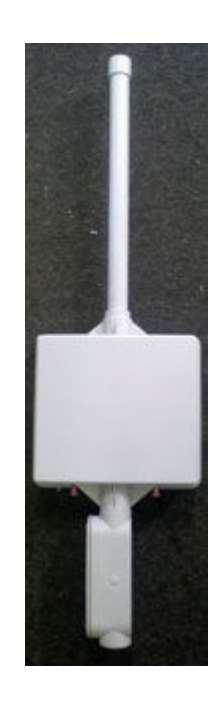

b. The power box (CHMONv5.10)

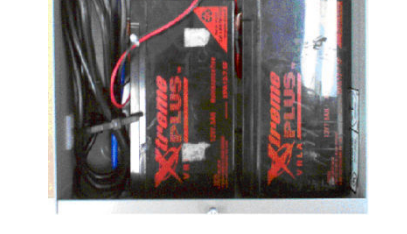

c. The network monitoring system (NMS)

These 3 elements create a **SMART** Un-Interruptible Power System (UPS). In addition to normal functions such as battery charging and automatic battery back-up it utilizes hardware and software to achieve remote status indication, remote command initiation, and Heart-Beat monitoring. Commands can be sent and status can be read by using the Network Monitoring System NMS.
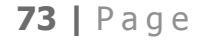

**System Diagram** 

**Power system installation for a gen 5 repeater** 

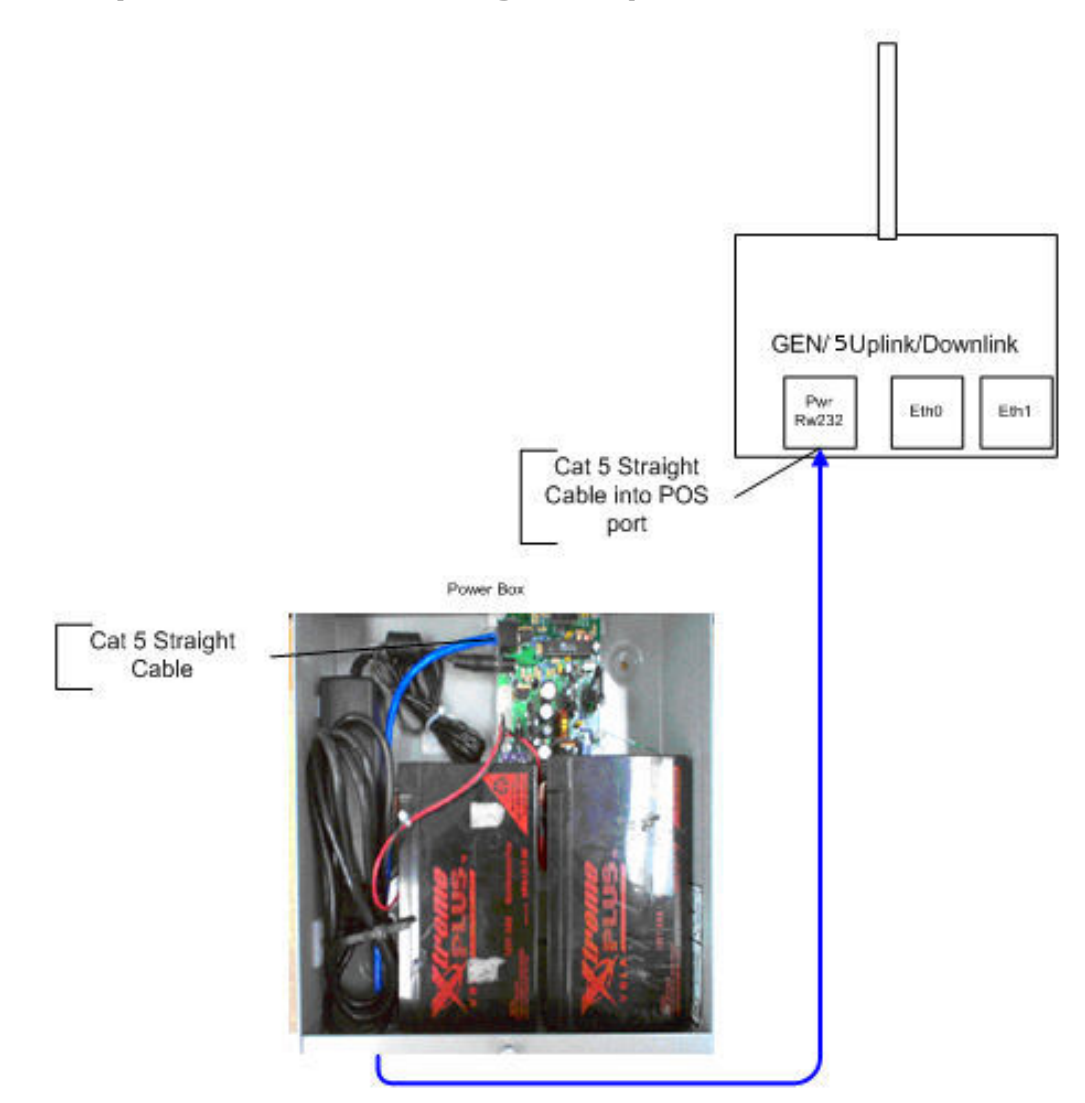

This will be performed multiple times at a tower location. Digitalp to have a battery backup system on every gen5 repeater. Listed below is a diagram of a one repeater site. igitalpath prefers<br>.isted below is a<br>!<br>! |www.digitalpath.ne

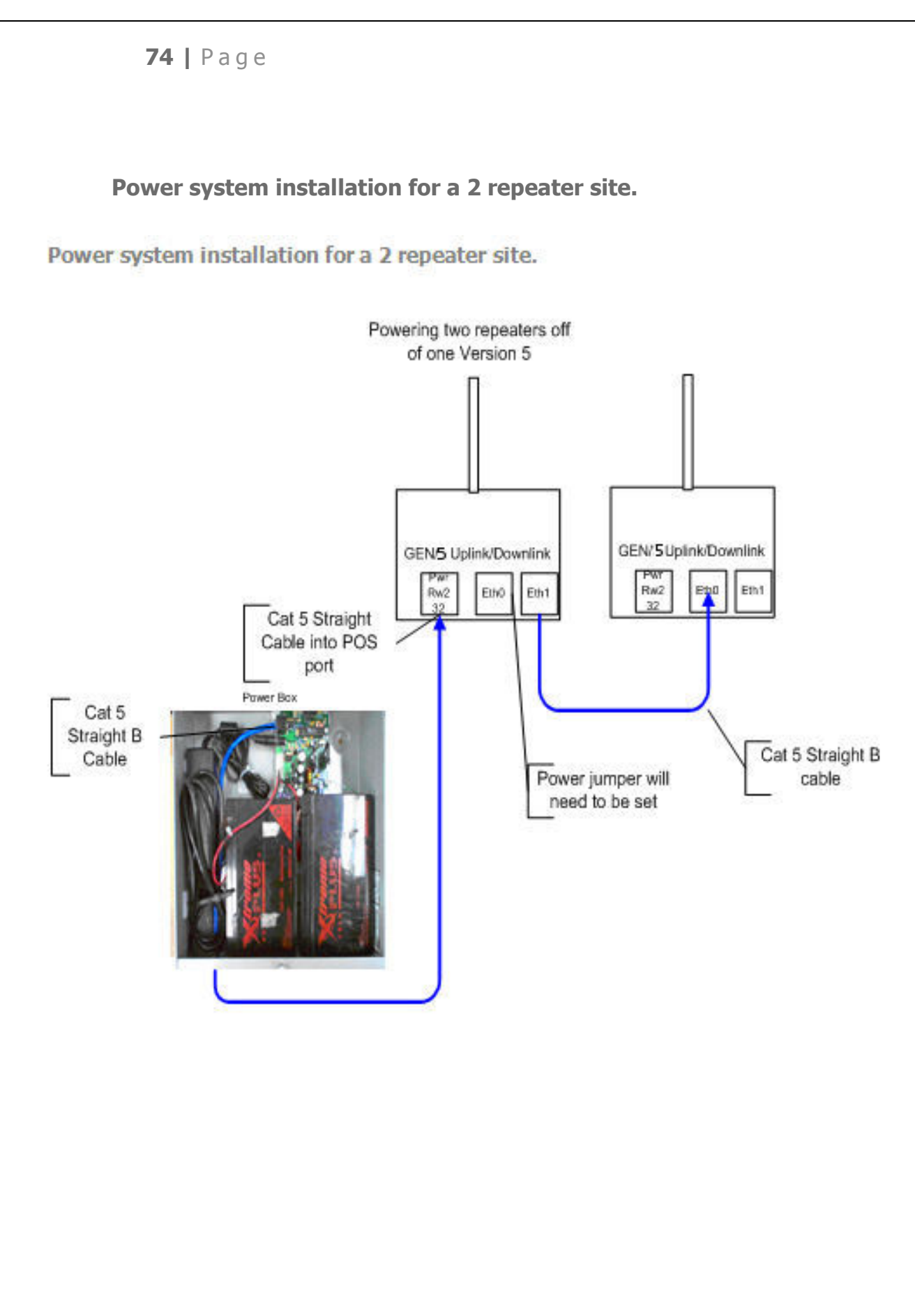

# **Power Box Connections** Power System is connected as shown. Refer to next section (Operation) for power up sequence and status checking. Ethernet cable plug (DPN straight) Cord control base LEDs indicate board status Reset svitch Power Supply. 34 Fuse Battery #2 Battery connector. Cord control base#2<br>(use to bundle<br>power cord as<br>needed) Battery #1

**Figure 1: version 5 Power Box layout** 

**75 |** P a g e

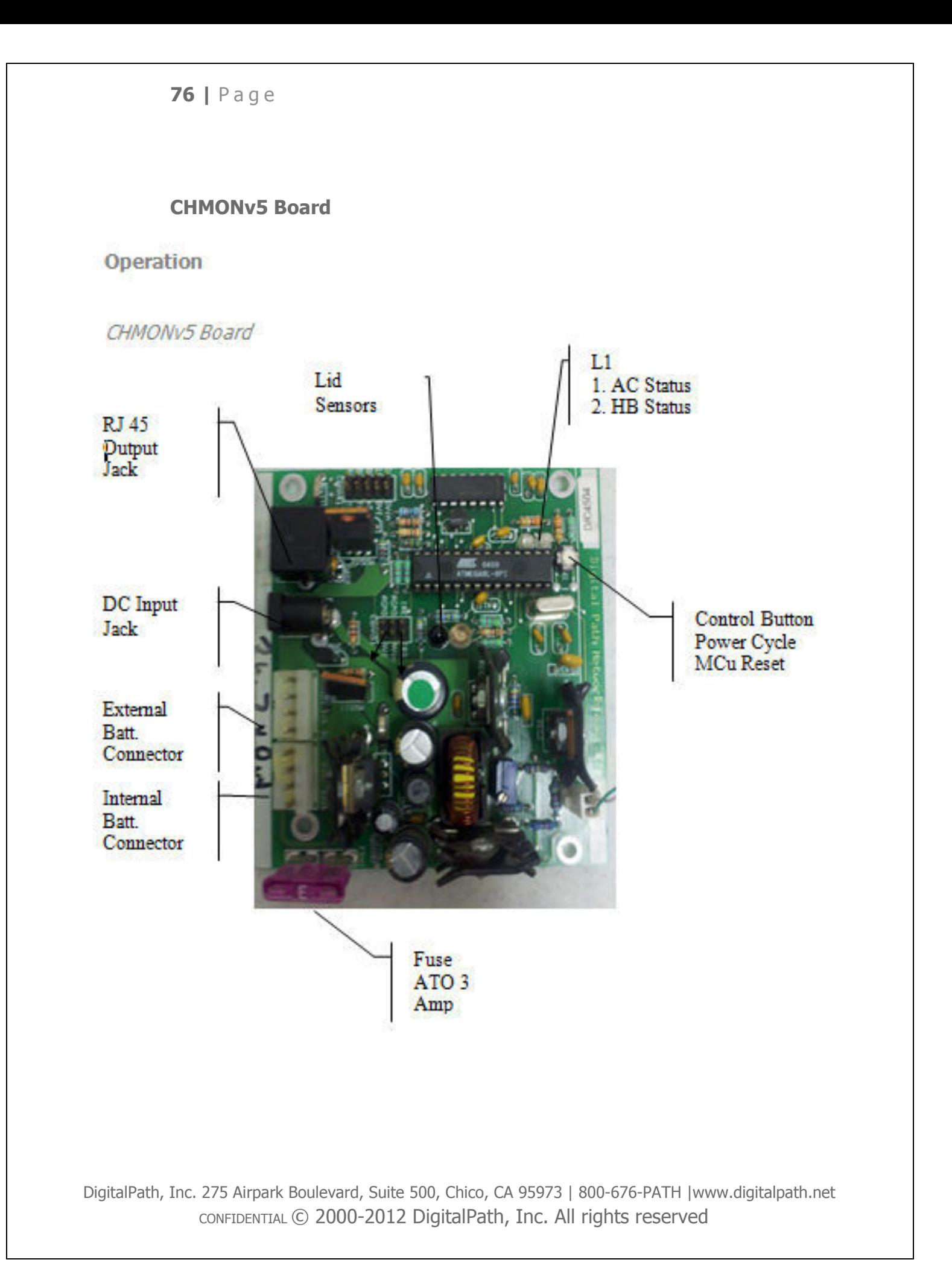

### **Operation**

### **Powering Up a Version 5**

- 1. Un-plug RJ45 and batteries form the CHMONv5 board
- 2. Plug-in and connect AC/DC power supply
- 3. Plug-in and connect Batteries
- 4. Reset the MCu
- 5. Verify that Both LEDs are solid green within 5 seconds
- 6. Plug-in the RJ45 connector
- 7. Verify serial data is being received (see figure 2c.1)

\*This is recommended for power cycling a repeater, also known as a hard reset.

#### **LED Indicators**

There are 2 LEDs located left of center of the board. Each LED c red or green and they are used to indicate the current status and mode of CHMONv5.

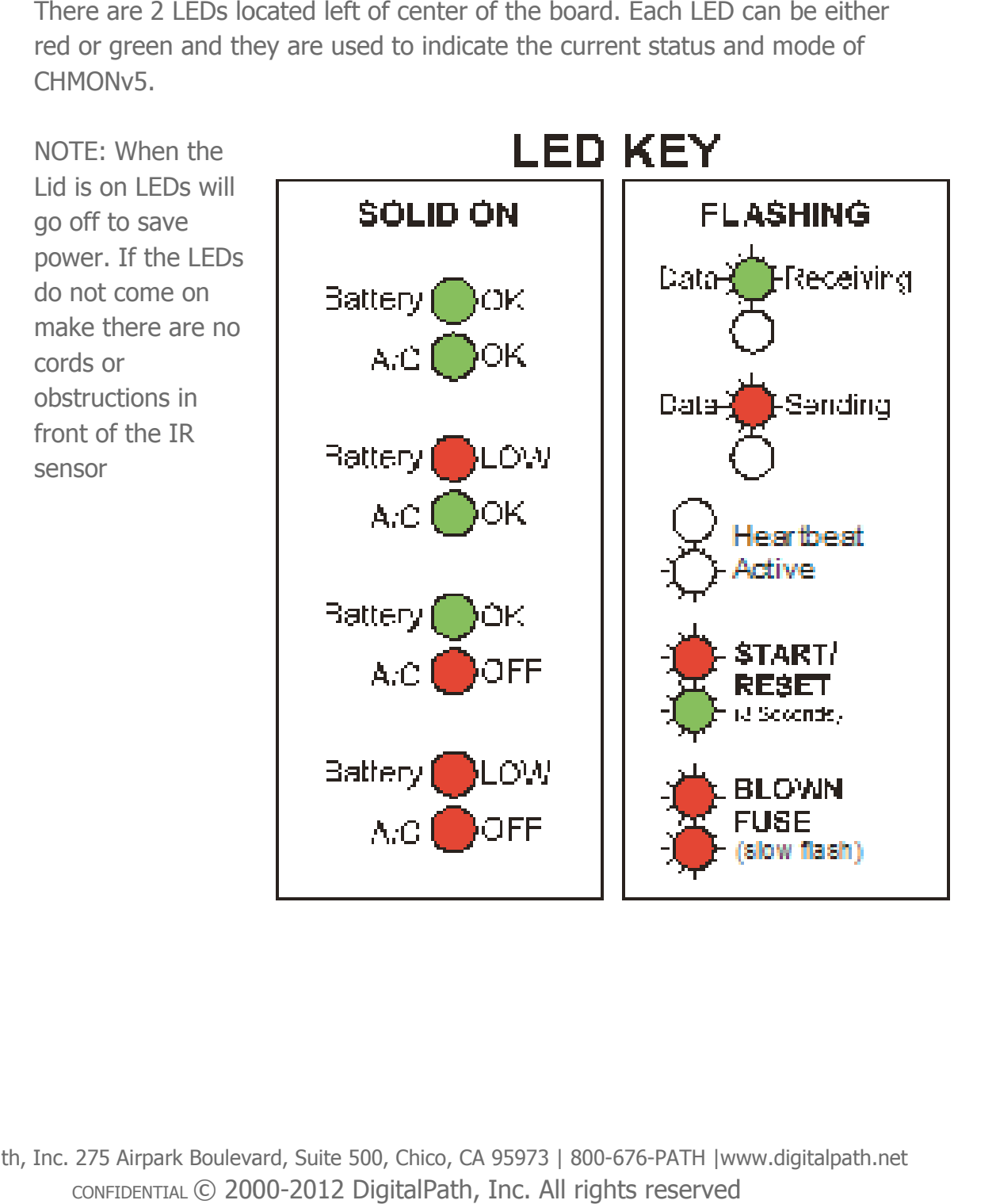

#### **Button Operation**

Power Cycle the repeater

Give the button a short push until both LEDs turn red. Power to the repeater(s) will go **off** for 5 seconds then back on. The LEDs will slowly alternate red / red while the power is off.

 2c.2. Reset the MCu on CHMONv5 Hold the button down for over 2 seconds until you see the flashing **Start-Up/Reset** sequence.

#### **Lid Sensor**

CHMONv5 is equipped with an Infrared (IR) lid sensor. The sensor works by sending and receiving pulses of IR energy every second. It is extremely important the area immediately above the sensors is kept free of cords or other obstructions. The lid must also have the reflective tape properly applied or the sensor will malfunction.

When the Lid is on the LEDs go out to save power. When the lid is removed it may take up to 2 seconds or (1 minute on older boards) before the LEDs turn on.

#### **Fuse Replacement**

CHMONv5 can sense when it has a blown fuse or a problem with the battery circuit. If a blown fuse or improperly connected battery is detected CHMONv5 will not check for a fuse again. The MCu must be reset after the fuse is replaced

CHMONv5 Fuse: ATO 32V 3Amp (Purple)

NOTE:

Using a Fuse other than the one specified may result in permanent damage to CHMONv5

- 1. Locate the Fuse in Figure 2a.1
- 2. Pull the Fuse out by rocking it up and down
- 3. Insert another fuse with the same ratings
- 4. Reset the MCu (see 2b.2)
- 5. Verify the LEDs indicate a good fuse

#### **Heart-Beat Monitoring**

#### **Introduction:**

CHMONv5 has the ability to monitor if the repeater that is connected via POS (Power Over Serial) is operating in a stable state. If the repeater software locks up CHMONv5 will detect it and initiate a power cycle after 3 minutes. If the repeater is not able to boot up properly and begin Heart-Beat Monitoring CHMONv5 will leave the power on and un-interrupted. This is useful for connecting equipment other than DPN Gen5 repeaters

#### **The Heat-Beat (HB) function utilizes the following items:**

 Serial RS323 POS (Power Over Serial) link Service Daemon (PmonD) on the Gen5 repeater Logic Firmware on the CHMONv5 board

PmonD sends a Heart Beat (HB) signal every 30 seconds. When CHMONv5 receives a HB signal it begins a countdown of 3 minutes. If another signal is not sent within 3 minutes or 5 HBs CHMONv5 will cycle the power to the repeaters. CHMONv5 will never enter into monitoring mode if a HB signal is never sent. CHMONv5 will also only cycle the power ounce if the repeater fails to come back online.

#### **NOTE:**

If CHMONv5 is in Monitoring Mode and it is logged into or processes are killed that contribute to the Heart-Beat. You will be at risk of CHMONv5 initiating a power cycle 3 minutes from the time the system was interrupted.

# **ATTACHMENTS**

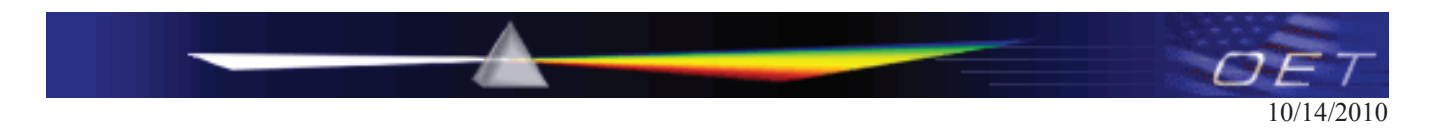

#### **Federal Communications Commission Office of Engineering and Technology Laboratory Division**

#### **Interim Plans to Approve UNII Devices Operating in the 5470 - 5725 MHz Band with Radar Detection and DFS Capabilities**

The FCC, NTIA, FAA and industry are working to resolve interference to Terminal Doppler Weather Radar (TDWR) systems used near airports that has occurred from some outdoor wireless systems operating in the 5470 MHz – 5725 MHz band. These wireless devices are subject to Section 15.407 of our rules and when operating as a master device they are required to implement radar detection and DFS functions. We are continuing our work to develop long-term equipment authorization test procedures that will ensure that the devices comply with our rules that include protecting the TDWR operations. In the interim, the Commission will now allow certification of wireless master devices with radar detection function and with DFS capability, if they meet the following conditions:

- Devices will not transmit on channels which overlap the  $5600 5650$  MHz band.<sup>1</sup>
- Devices intended for outdoor use will be further restricted, as follows:
	- $\circ$  Devices must be professionally installed when operating in the 5470 5725 MHz band,<sup>2</sup>
	- o Grantees must provide owners, operators and all such installers with specific instructions in their user's manual on requirements to avoid interference to TDWRs and information that meets the following instructions:
		- Any installation of either a master or a client device within 35 km of a TDWR location shall be separated by at least 30 MHz (center-to-center) from the TDWR operating frequency (as shown in the attached table)<sup>3, 4, 5</sup>, and

<sup>&</sup>lt;sup>1</sup> The devices subject to the requirements in this KDB can select the initial channel for operation to avoid TDWRs and apply the Uniform Channel Spreading requirements (see FCC 06-96 in ET Docket 03-122 released June 30, 2006) on the remaining available frequency band of operation. All the other test procedures including the test radar patterns remain the same at the present time. A revision to the measurement procedure with modification to the Uniform Channel Spreading requirement and other changes will be released in the future. The Commission will also address the issue of any field upgrade option at that time.

 $2<sup>2</sup>$  The grantee must identify the specific expertise and the training required by the installers for installing these types of devices.

 $3$  In some instances it is possible that a device may be within 35 km of multiple TDWRs. In this case the device must ensure that it avoids operation within 30 MHz for each of the TDWRs. This requirement applies even if the master is outside the 35 km radius but communicates with outdoor clients which may be within the 35 km radius of the TDWRs.

<sup>&</sup>lt;sup>4</sup> The requirement for ensuring 30 MHz frequency separation is based on the best information available to date. If interference is not eliminated, a distance limitation based on line-of-sight from TDWR will need to be used. In addition, devices with bandwidths greater than 20 MHz may require greater frequency separation.

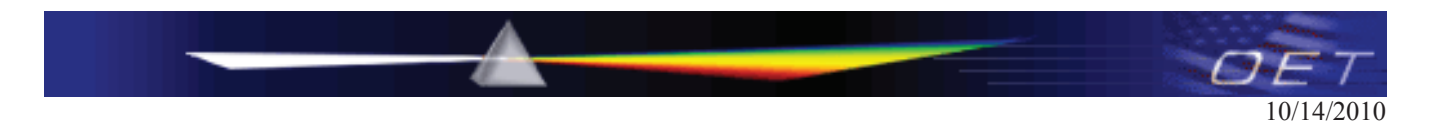

- Procedures for the installers and the operators on how to register the devices in the industry-sponsored database with the appropriate information regarding the location and operation of the device and installer information is included.<sup>6</sup>
- $\bullet$  Devices must meet all of the other requirements specified in Section 15.407, and it is prohibited to include configuration controls (e.g. country code settings or other options to modify DFS functions) to change the frequency of operations to any frequency other than those specified on the grant of certification for US operation.<sup>7</sup>
- All applications for equipment authorization must clearly show compliance with all of the technical requirements under worst case parameters, under user or operator control, based on frame rates, listen/talk ratios and user data transfer conditions.

All the devices subject to the DFS requirements must be submitted to the Commission's Laboratory Division for pre-grant testing and equipment authorization.<sup>8</sup> The applicant must ensure that all equipment authorization applications subject to this interim procedure include appropriate attestations that the device has no option to change the DFS parameters and that transmissions are disabled at least in the 5600 – 5650 MHz band. The application must include the user's manual with the appropriate installation and operations requirements for the installers and operators.

We are continuing to evaluate additional measures that may need to be taken to further ensure against interference caused by 5 GHz outdoor wireless systems located near airports. While manufacturers have an obligation to ensure that their equipment complies with FCC rules, and must take steps to ensure their devices are unlikely to cause harmful interference, Section 15.5 of the Commission's rules also places an obligation on users of devices to avoid causing interference and to correct any interference that may occur. We encourage the manufacturers to include information for the users, including the operators and installers, to ensure that they understand that it is incumbent on them to cooperate with manufacturers to implement any changes necessary to facilitate compliance.<sup>9</sup>

 $5$  Devices may be optionally designed not to transmit on channels which overlap  $5570 - 5680$  MHz instead of requiring installers to perform site-by-site adjustments. In that case it is still required that the devices should be installed professionally and the procedures for registering the device in the industry database should be included in the Users Manual.

<sup>&</sup>lt;sup>6</sup> A voluntary WISPA sponsored database has been developed that allows operators and installers to register the location information of the UNII devices operating outdoors in the 5470 – 5725 MHz band within 35 km of any TDWR location (see http://www.spectrumbridge.com/udia/home.aspx). This database may be used by government agencies in order to expedite resolution of any interference to TDWRs.

 $<sup>7</sup>$  For example, device software must not have any country code options or software configuration settings which allow an end</sup> user to modify the DFS operation or impact the performance of DFS. See KDB 594280.

<sup>&</sup>lt;sup>8</sup> The TCBs are not permitted to approve transmitters with radar detection capabilities. See KDB 628591.

<sup>&</sup>lt;sup>9</sup> The manufacturers may consider taking steps providing clear instructions to operators and installers of devices as to the need to comply with rules for use of the band, guidance on registration of devices and any other processes that are designed to avoid interference. They may use methods that include, but are not limited to, instructions in manuals, notification on product web pages and service bulletins issued for products in the field.

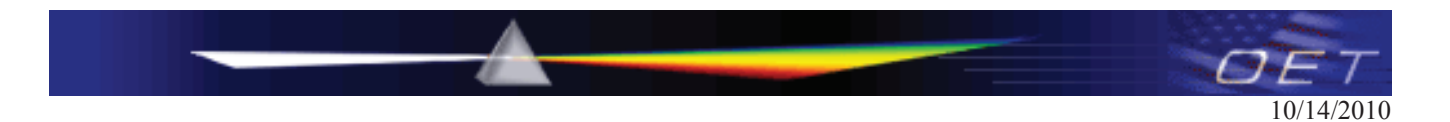

# **TDWR Location Information\***

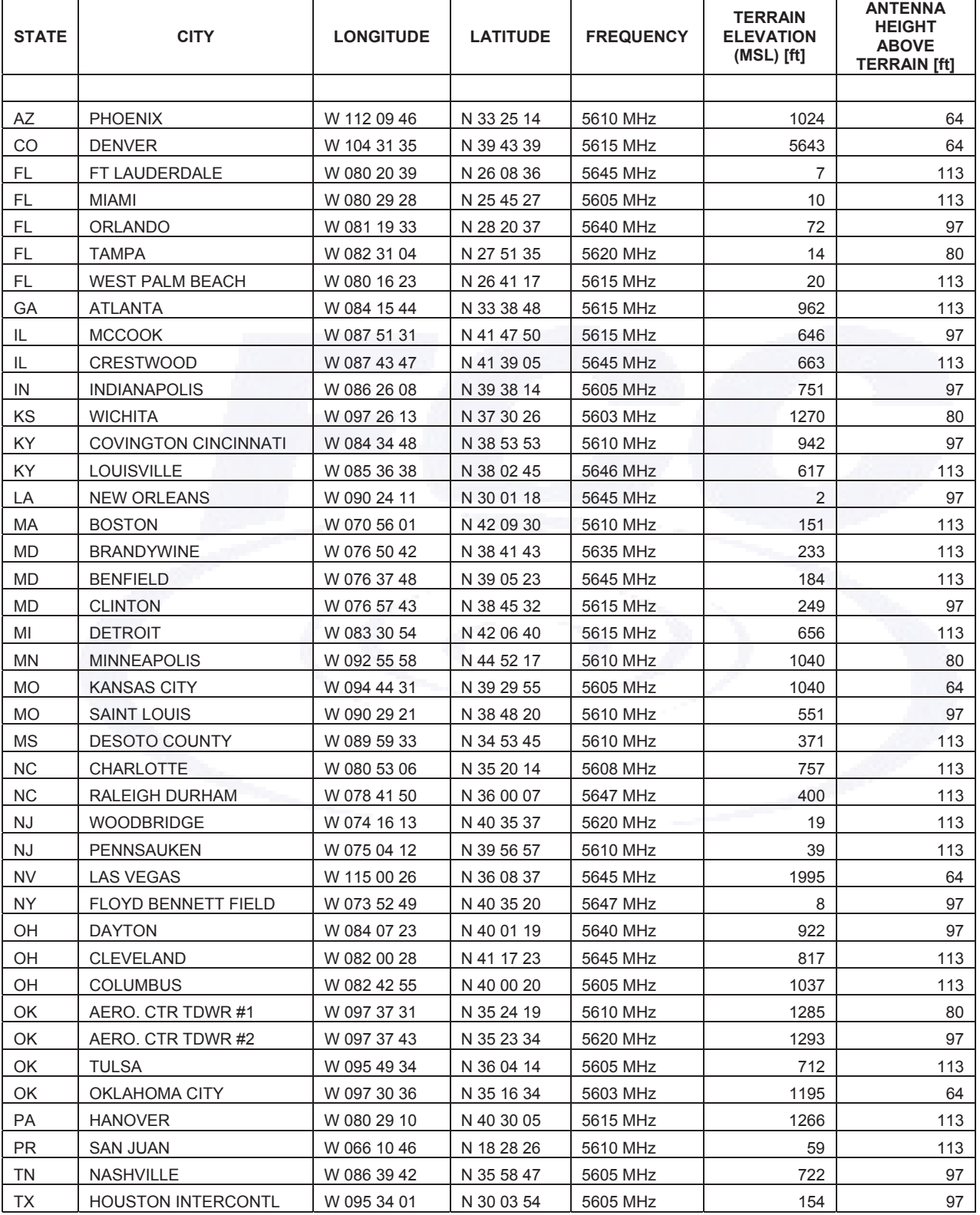

443999 D01 Approval of DFS UNII Devices v01

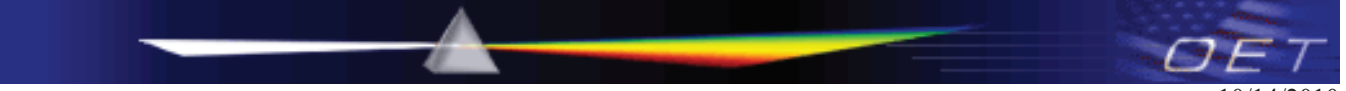

10/14/2010

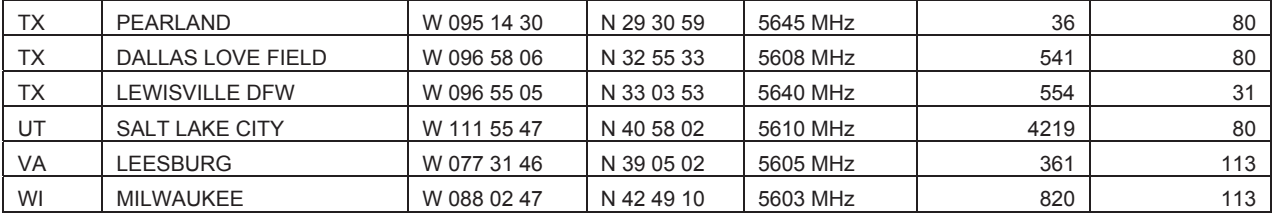

\* Latitude and Longitude are specified in NAD 83

- Last updated July 30, 2010
- Rev. Note (July 30, 2010) Adjusted coordinates and Elevation Information for Charlotte, NC

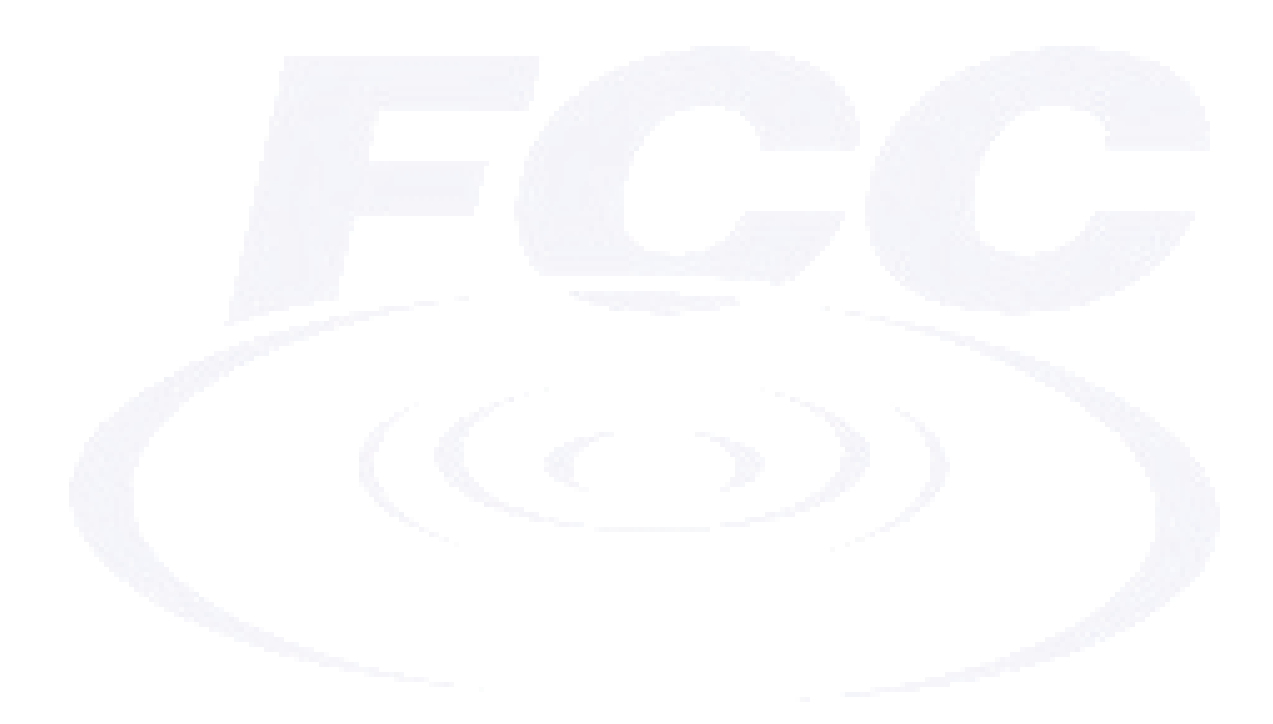